# User Manual

---Apply to WL-R130 Series 4G/3G Router

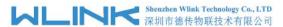

#### Copyright © Shenzhen WLINK Technology Company Limited 2012 $\sim$ 2024

Without our written approval, anyone can't extract, copy whole or part of content of this file and can't spread out in any format.

#### **Important Notice**

Due to the nature of cellular/wireless communications, transmission and reception of data can never be guaranteed, Especially the cellular signal quality is not good on the site. Data may be delayed, corrupted (i.e., have errors) or be totally lost, WLINK accepts no responsibility for damages of any kind resulting from delays or errors in data transmitted or received using the router, or for failure of the router to transmit or receive such data. Wlink accepts no responsibility for damages of any kind resulting from delays or errors in data transmitted or received using the router, or for failure of the router to transmit or receive such data.

Furthermore, due to product updates or functional upgrading, we may renew the content of this file, and this file only for reference. All statement, information, suggestion etc. in this file does not compose any form of guarantee and we WLINK reserves the right of final explanation.

#### **Safety Precautions**

- ◆ The router generates radio frequency (RF) power. When using the router, care must be taken on safety issues related to RF interference as well as regulations of RF equipment.
- Don't use the router in places where cellular products are prohibited.
- Make sure that the router will not be interfering with nearby equipment. For example: pacemakers or medical equipment. The antenna of the router should be away from computers, office equipment, home appliance,etc.
- ♦ Make sure plug an available SIM card in the router. Don't power on the router without SIM card for long time if router worked on 5G/4G mode.
- ♦ An external antenna must be connected to the router for proper operation. Only uses approved antenna with the router.
- ♦ Always keep the antenna with minimum safety distance of 30 cm or more from human body. Do not put the antenna inside metal box, containers, etc.

#### Various Signs

The manual also uses a variety of eye-catching signs to indicate the places to which special attention should be paid in operation. The significance of these signs are as follows.

| <b>O</b> CAUTION       | Caution indication, used to reminder and warning during product operation and testing. |
|------------------------|----------------------------------------------------------------------------------------|
| NOTE                   | Note indication, use to complement the additional descriptions.                        |
| Configuration Instance | Configuration instance indication, use to show configuration instance as reference.    |

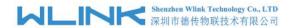

#### **Version History**

Updates between document versions are cumulative. The latest document version contains all updates made to previous version.

| Data     | Document Version | Firmware Version | Description |
|----------|------------------|------------------|-------------|
| 2024-1-5 | V1.0             | Rm.0.2.5-240105- | Released.   |
|          |                  | 152307.bin       |             |

## Shenzhen WLINK Technology Company Limited

Add 2A, F5 Building, TCL International E City, No.1001 Zhongshanyuan Rd.,

Nanshan Dist., Shenzhen, 518052, China

Web http://www.wlink-tech.com

Service Email support@wlink-tech.com

Tel 86-755-86089513 Fax 86-755-26059261

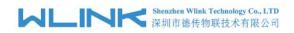

## **Contents**

| 1 C | Overview                                      | 6  |
|-----|-----------------------------------------------|----|
|     | 1.1 Key Features                              | 6  |
|     | 1.2 Specifications                            | 6  |
| 2 H | lardware Introduction                         | 9  |
|     | 2.1 WL-R130 Panel                             | 9  |
|     | 2.2 Dimension                                 | 10 |
|     | 2.3 LED Indicator                             | 10 |
|     | 2.4 Ethernet Connection                       | 11 |
|     | 2.5 Serial Port Connection                    | 11 |
|     | 2.6 Power Supply                              | 11 |
|     | 2.7 Review                                    | 11 |
| 3 F | Router Configuration                          | 13 |
|     | 3.1 Local Configure                           | 13 |
|     | 3.2 Status                                    | 14 |
|     | 3.3 Overview                                  | 14 |
|     | 3.4 Traffic Stats.                            | 15 |
|     | 3.5 Device List                               | 15 |
|     | 3.6 Tool Column                               | 15 |
|     | 3.7 Basic Network                             | 18 |
|     | 3.8 WLAN Setting                              | 27 |
|     | 3.9 Advanced Network Setting                  | 29 |
|     | 3.10 Firewall                                 | 38 |
|     | 3.11 VPN Tunnel                               | 40 |
|     | 3.12 Administration                           | 56 |
| 4 C | Configuration Instance                        | 64 |
|     | 4.1 VLAN                                      | 64 |
|     | 4.2 WAN Backup (WAN as Main, Cellular Backup) | 66 |

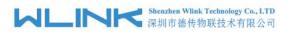

| 4.3 Port Forwarding  | 68 |
|----------------------|----|
| 4.4 Port Redirecting | 69 |
| 4.5 IP Passthrough   | 70 |
| 4.6 GPS Settings     | 72 |
| 4.7 Firewall         | 75 |
| 4.8 VPN Tunnel       | 76 |

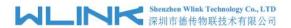

# 1 Overview

WLINK R130 is a compact and versatile 4G LTE router router tailored for industrial applications. It is engineered to meet diverse interface requirements, featuring a configuration that includes 1xLAN, 1xRS232, and 1xRS485 ports. The R130 is equipped with a 32-bit industrial grade processor, ruggedized enclosure and powerful internal components to handle temperature extremes, dust and moisture and terminal block for secure power supply, ensuring reliability and efficiency in demanding environments.

The R130 supports a wide range of standard network protocols such as ICMP, TCP, UDP, Telnet, SSH, FTP, HTTP, HTTPS, as well as IPV4 and IPv6, ensuring seamless integration into existing network infrastructures. Additionally, it offers robust VPN support, including PPTP/L2TP, GRE, IPSec, OpenVPN, DMVPN, WireGuard, and Zerotier, providing secure and reliable connectivity options.

With its RS232 and RS485 interfaces, the R130 is an ideal solution for serial communication with Meter/Sensor/Controller, supporting Serial port to IP features, Modbus RTU/TCP protocol, and MQTT protocol uploading.

Especially, the R130 is eSIM supported, making it easier to switch from one carrier to others.

## 1.1 Key Features

Dual SIM redundancy for continuous cellular connections, supports 2G/3G/4G.

WAN link management: cellular WAN/Ethernet WAN/WLAN WAN backup.

VPN tunnel: IPSec/OpenVPN/PPTP/L2TP/GRE/Wireguard

Supports Modbus router (Modbus RTU/ASCII to Modbus TCP).

Supports GPS (optional), provides real time location and tracking.

Auto reboot via SMS/Timing.

Supports WLINK M2M management platform.

Flexible Management methods: Web/CLI/SNMP/WLINK M2M Platform.

Firmware upgrade via Web/CLI/USB/SMS/WLINK M2M management Platform.

Various interfaces: RS232/RS485/Ethernet.

Wide range input voltages from 7.5 to 32 VDC and extreme operating temperature.

## 1.2 Specifications

#### Cellular

Number of antennas: 2

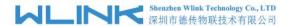

Connector: SMA, female SIM slot: 2 (3.0V & 1.8V)

Standards: 5G Redcap/ LTE-A/LTE/LTE CAT1

HSPA/WCDMA/UMTS

EDGE/GPRS

#### **Ethernet Interface**

Number of ports: 1x 10/100Mbps Magnet isolation protection: 1.5 KV

#### **GPS Interface (Optional)**

Number of antennas: 1

Connector: SMA Female with 50 ohms impedance

GPS Sensitivity: -160dBm GPS Accuracy: 2.5m CEP Update Rate: 1Hz@5Hz

Time to First Fix: Cold Status 27s, Hot status 1s.

Protocol: NMEA-0183 2.3V

#### **Serial Interface**

Number of ports: 1xRS232, 1xRS485 Connector: 3.5mm RP female socket Baud rate: 300bps to 115200bps

RS232: TxD, RxD,GND

RS485: A (Data+), B (Data-), GND

#### Software (Basic features of WLINKOS)

Network protocols: PPP, TCP, UDP, ICMP, HTTP, HTTPs, DNS, NTP, SMTP, Telnet, SSH2, DDNS, etc.

VPN tunnel: IPsec, OpenVPN, GRE, PPTP/L2TP, Wireguard, Zerotier

Serial port: Transparent, TCP Client/Server, UDP, Modbus RTU

Management: Web, CLI, SMS, WLINK M2M Platform

#### Consumption

Voltage: DC +7.5~32V (standard 12V/1A power adapter)

SIM/R-UIM Card: 1.8V/3V Idle: 110mA@+12VDC Online: 170mA@+12VDC

Other

Galvanized metal with grounding Screw

Dimension: 103mm x 73.5mm x 25.5mm (not including antenna)

Weight: 225g (not including accessories)

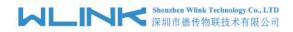

Operation temperature: -30~+75°C Store temperature: -40~+85°C

Related humidity: 0~95% (non-condensing)

Guarantee: two years

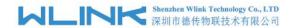

## 2 Hardware Introduction

This chapter is mainly for hardware introduction, there would be some difference between the scheme and real object. But the difference won't have any influence to products performance.

## 2.1 WL-R130 Panel

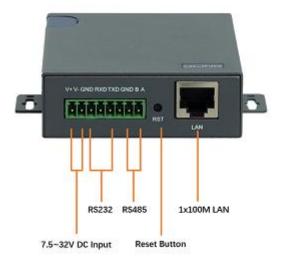

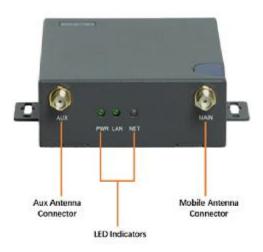

| Interface | Description                              | Note               |
|-----------|------------------------------------------|--------------------|
| Main      | 4G Main SMA Antenna Connector, 50Ω       |                    |
| Aux/GPS   | 4G Aux SMA Antenna Connector, 50Ω.       | GPS Optional.      |
| Reset     | Reset router to default setting.         | Press 5s for Reset |
| LAN       | 10/100M Base-TX,MDI/MDIX Self-adaptation |                    |
| SIM Cover | Protect SIM cards.                       | One SIM slot       |

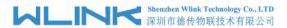

Terminal Block 8Pin Bock. Power interface, RS232, RS485 Included power interfaces.

## 2.2 Dimension

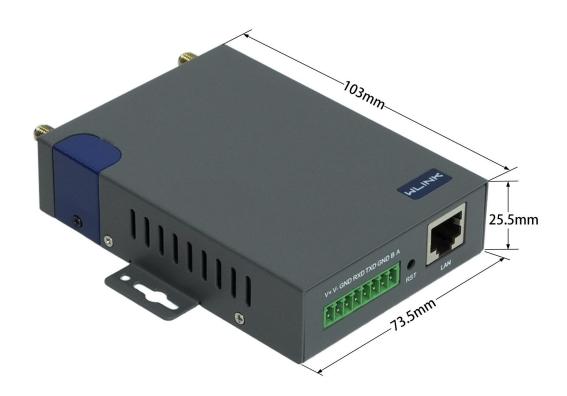

## 2.3 LED Indicator

| silk-screen | color | status | Indication    |
|-------------|-------|--------|---------------|
| NET         | Red   |        | Pool Signal   |
|             | Green |        | Strong Signal |

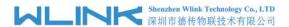

|     |       | Solid light        | 4G Online             |
|-----|-------|--------------------|-----------------------|
|     |       | Slow Blink (1.5s)  | 3G Online             |
|     |       | Quick Blink (0.5s) | Offline               |
|     | Green | Solid light        | Plugged               |
| LAN | Green | Blinking           | Data Sending          |
|     | Green | Dark               | Unplugged             |
| PWR | Green | Solid light        | Router OS is running. |

## 2.4 Ethernet Connection

Connect an Ethernet cable to the port marked ETH0 or ETH1 at the front of the R130 Router, and connect the other end of the cable to your computer.

#### 2.5 Serial Port Connection

The serial port supports RS232 and RS485 ports as default. The serial port feature supports TCP/UDP client/server as optional, also supports Modbus protocol. You may check the feature in Serial App of Advanced Network UI.

## 2.6 Power Supply

Voltage input range: +7.5~32VDC.

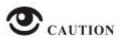

WL-R130 supports reverse polarity protection, but always refers to the figure above to connect the power adapter correctly.

## 2.7 Review

After insert the SIM/UIM card and connect Ethernet cable and antenna, connect power supply adaptor or power cable.

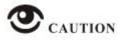

Please connect the antenna before power on, otherwise the signal maybe poor because of impedance mismatching.

Notice:

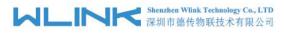

- Step 1 Check the antenna connection.
- Step 2 Check SIM/UIM card, confirm SIM/UIM card is available.
- Step 3 Power on the industrial Router

#### ----END

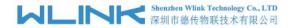

## **3** Router Configuration

WL-R130 Series routers support GUI and CLI configuration. This chapter introduce GUI configuration via Ethernet port, if need CLI configuration guide, please contact our technical support department by email: support@wlink-tech.com.

## 3.1 Local Configure

The router supports to be configured by local Ethernet port, you could specify a static IP or set as DHCP. The default IP address is 192.168.1.1, subnet mask is 255.255.255.0, please refer to following.

Step 1 Click "start > control panel", find "Network Connections" icon and double click it to enter, select "Local Area Connection" corresponding to the network card on this page. Refer to the figure below.

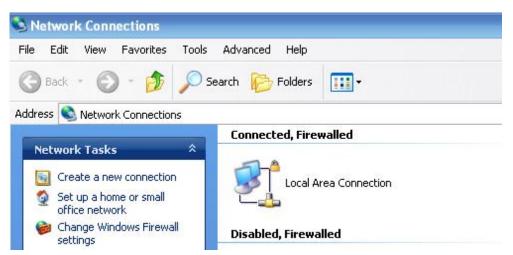

Figure 2-1 Network Connection

- Step 2 Obtain a IP address automatically or set up IP address,192.168.1.xxx(XXX can be any number between  $2\sim254$ )
- Step 3 Run an Internet Explorer and visit "http://192.168.1.1/", to enter identify page.

User should use the default user name and password when log in for the first time

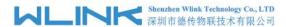

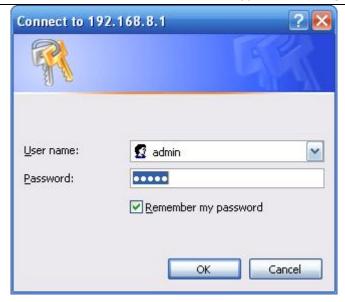

Figure 2-2 User Identify Interface

----END

## 3.2 Status

Check routers information such as status, traffic Stats and device list after login router. Especially, suggest change the password according to the prompts because of security requirement.

You haven't changed the default password for this router. To change router password click here.

The UI will display" already changed login password successfully" after router reboot.

Already changed login password successfully.

## 3.3 Overview

The overview GUI will be display router system information, Ethernet ports status, VPN connection status, LAN information, 4G connection information.

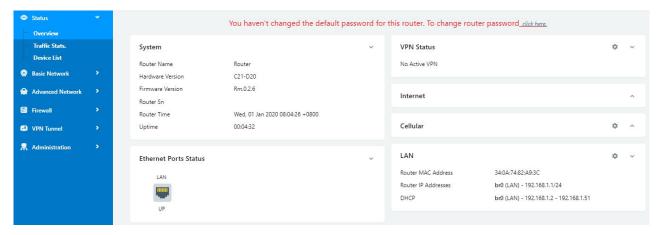

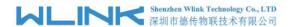

Figure 2-3 Router Status GUI

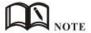

One Ethernet Port Icon for WL-R100 and WL-R130.

Two Ethernet Port Icons for WL-R200 and WL-R210.

Five Ethernet Port Icons for WL-R520.

## 3.4 Traffic Stats.

Click Status->Traffic Stats. to enter the traffic stats.GUI.to check Cellular/WAN traffic in real-time.

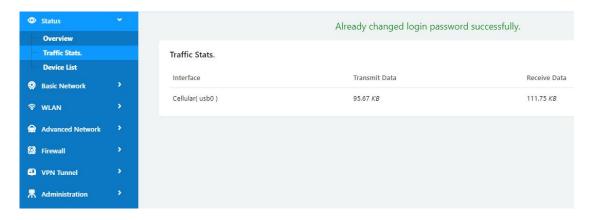

Figure 2-4 Traffic Stats. GUI

## 3.5 Device List

Click Status->Device List to enter the device list GUI.to check the connected devices information in the list.

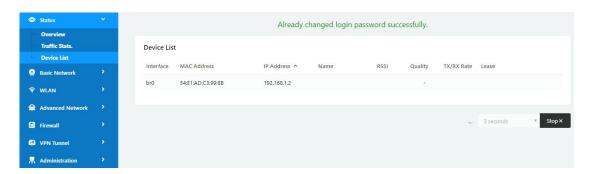

Figure 2-5 Device List GUI

## 3.6 Tool Column

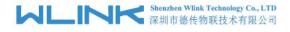

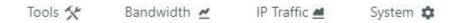

Figure 2-6 Tool Column GUI

#### 3.6.1 Tools

#### 3.6.1.1 Ping

Click Tools->Ping to enter ping test GUI. Used to test the reachability of a host on an Internet IP network and to measure the round-trip time for messages sent from the originating host to a destination server.

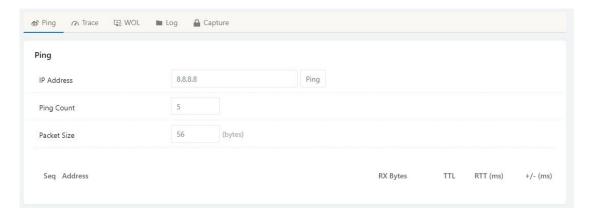

#### 3.6.1.2 Trace

Click Tools->Trace to enter trace test GUI. diagnostic tool for displaying the routeand measuring transit delays of packets across an Internet IP network.

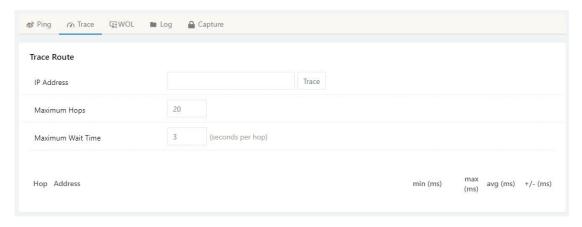

#### 3.6.1.3 WOL

Click Tools-> WOL to enter WOL(Wake On Lan) GUI. Used to wake up those connected devices via WOL protocol. Clock left mouse button to wake up the device.

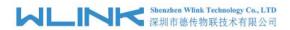

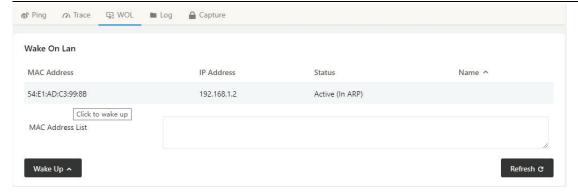

#### 3.6.1.4 Log

Click Tools-> Log to enter Log GUI. Use to check logs in GUI, download GUI and send logs to server.

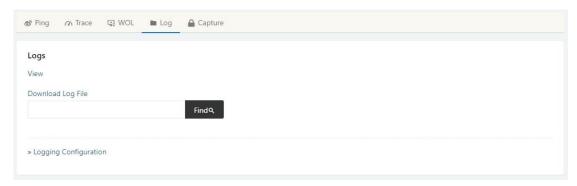

## 3.6.1.5 Capture

Click Tools-> Capture to enter capture data GUI. Use to capture LAN/WAN data packet to analyse what happen in the router.

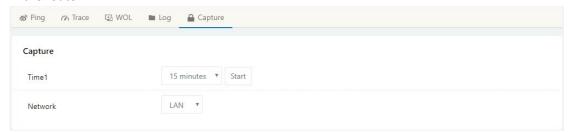

## 3.6.2 Bandwidth

Click Bandwidth to enter bandwidth graphic GUI. Used to check cellular/LAN/Wi-Fi real-time bandwidth.

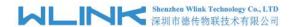

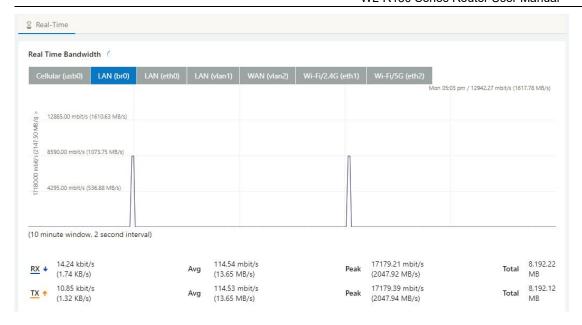

## **3.6.3 System**

Click system to choose software reboot, hardware reboot and logout GUI.

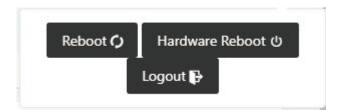

## 3.7 Basic Network

## 3.7.1 WAN Setting

Step 1 Basic Network>WAN to enter below interface.

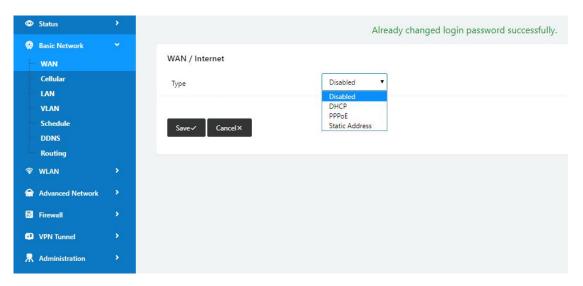

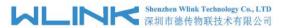

Table 2-1 WAN Setting Instruction

| Parameter | Instruction                            |
|-----------|----------------------------------------|
| Туре      | Support DHCP, PPPoE, Static IP address |

Step 2 After setting, please click "save" to finish, the device will reboot.

## 3.7.2 Cellular Setting

Step 1 Basic Network-> Cellular, you can modify relevant parameter according to the application.

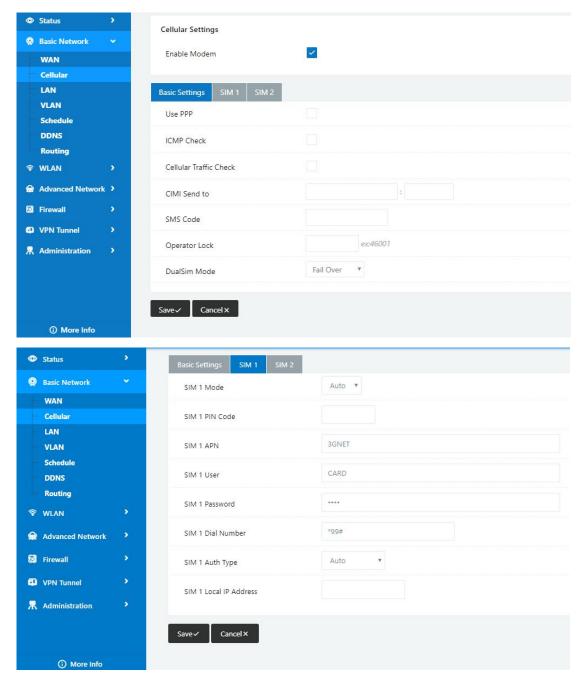

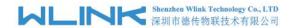

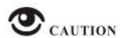

WL-R100 supports single SIM.

WL-R130 supports dual-SIM as default.

WL-R200/R520 supports dual-SIM as optional.

WL-R210 supports dual-SIM as default.

WL-R230 supports dual-SIM as default.

Table 2-2 Cellular Setting Instruction

| Parameter              | Instruction                                                                                                    |  |
|------------------------|----------------------------------------------------------------------------------------------------|--|
| Enable Modem           | Enable/Disable 4G mode.                                                                                                    |  |
| Use PPP                | ECM dialup as default. PPP optional.                                                                                              |  |
| ICMP check             | If enable ICMP check and setup a reachable IP address as destination IP, the router will reconnect/reboot once ICMP check failed. |  |
| Cellular Traffic Check | The router will reconnect/reboot once there's no Rx/Tx data.                                                                      |  |
| CIMI Send to           | Send CIMI to a defined IP and port by TCP protocol.                                                                               |  |
| SMS Code               | Remote control the router by SMS. Only the configured SMS code will work.                                                         |  |
| Operator Lock          | Lock a specified operator for the router by MCC/MNC code.                                                                         |  |
| Dual SIM Mode          | 【Fail Over】Two SIM cards mutual backup. Once SIM1 failed,                                                                         |  |
|                        | it'll switch to SIM2 and work on SIM2, and vice versa.                                                                            |  |
|                        | 【SIM1 Only】Only SIM1 works.                                                                                                    |  |
|                        | 【SIM2 Only】Only SIM2 works.                                                                                                    |  |
|                        | 【Backup】SIM1 is the primary SIM. Once SIM1 failed, it'll switch                                                                   |  |
|                        | to SIM2 and work on SIM2 for a specified period of time, then it switches back to SIM1.                                           |  |
| Connect Mode           | 【Auto】The router will automatically connect to 3G/4G networks and give priority to 4G.                                            |  |
|                        | 【LTE】Router will connect to 4G only.                                                                                              |  |
|                        | 【3G】Router will connect to 3G only.                                                                                               |  |
| Pin Code               | Some SIM cards are locked with a Personal Identification Number                                                                   |  |
|                        | (PIN) code in case they are lost or stolen.                                                                                       |  |
| APN                    | APN is provided by local ISP, usually CDMA/EVDO networks do not need this parameter.                                              |  |

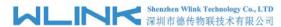

| Parameter            | Instruction                                                               |
|----------------------|---------------------------------------------------------------------------|
| User                 | SIM card user name is provided by ISP                                     |
| Password             | SIM card password is provided by ISP                                      |
| Auth. Type           | Auto/PAP/Chap/MS-Chap/MS-Chapv2 authentication optional.                  |
| SIM Local IP Address | Fix SIM IP. The feature is available if carrier can provide this service. |

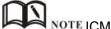

NOTE ICMP Check and Cellular Traffic Check are alternative.

#### 【ICMP Check】

Enable ICMP, Router will automatically check whether the defined IP address is reachable per 60s. If the IP address is unreachable and ICMP check is timeout at the first time, it will check 2 times every 3 seconds. If the third time is still failed, the router will redial.

The ICMP Check IP is a public IP or company server IP address.

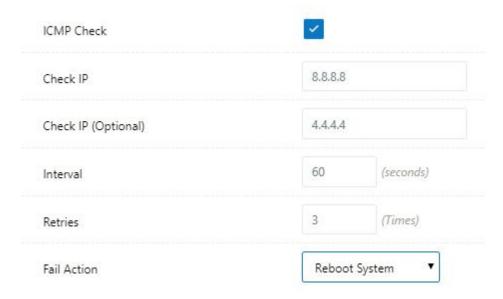

#### 【Cellular Traffic Check】

【Check Mode】 there are Rx(Receive), Tx(Transmission) and Rx/Tx check modes.

[Rx] Router will check the 3G/LTE cellular receiver traffic. If no receiver traffic within the defined check interval, the router will implement the specified action reconnect or reboot.

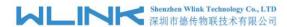

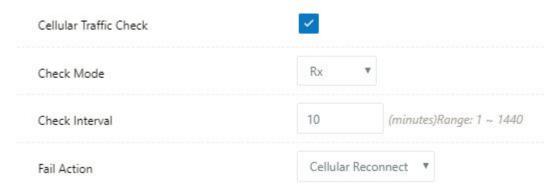

Step 2 After Setting, please click "save" icon.

## 3.7.3 LAN Setting

Step 1 Basic Network>LAN to enter below interface

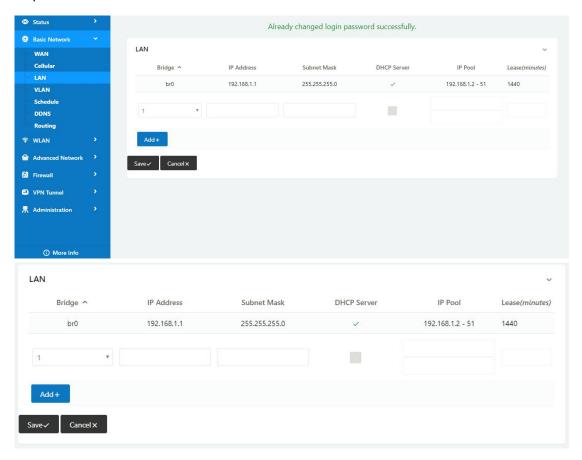

Table 2-3 LAN Setting Instruction

| Parameter | Instruction                                                                                         |
|-----------|----------------------------------------------------------------------------------------------------|
| Bridge    | Supports 4 LAN IP address for br0 to br3 interface. If need to support VLAN, please go to VLAN GUI. |

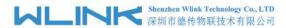

| Parameter         | Instruction                                                                                         |  |
|-------------------|----------------------------------------------------------------------------------------------------|--|
| Router IP Address | Address Router IP address, default IP is 192.168.1.1                                                |  |
| Subnet Mask       | Router subnet mask, default mask is 255.255.255.0                                                   |  |
| DHCP              | Dynamic allocation IP service, after enable, it will show the IP address range and options of lease |  |
| IP Pool           | IP address range within LAN                                                                         |  |
| Lease             | The valid time, unit as minute                                                                      |  |
| Add               | Add LAN IP address, supports 4 LAN IP addresses.                                                    |  |

Step 2 After setting, please click "save" to finish, the device will reboot.

## 3.7.4 VLAN

Step 1 Basic Network->VLAN to enter the VLAN setting page.

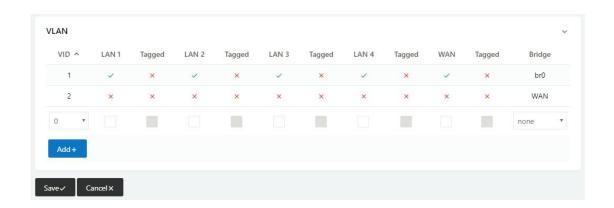

Table 2-4 LAN Setting Instruction

| Parameter         | Instruction                                                            |
|-------------------|------------------------------------------------------------------------|
| VID               | VLAN ID number. The VID range is from 1 to 15.                         |
| LAN1~LAN4,<br>WAN | LAN                                                                    |
| Tagged            | Enable to make router can encapsulate and de-encapsulate the VLAN tag. |
| Bridge            | Routers interface br0, br1, br2, br3 and WAN                           |

Step 2 Please Click "Save" to finish.

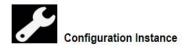

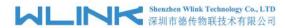

Please check lock bank configuration in the chapter 3 as reference.

#### ----End

#### 3.7.5 Schedule

Step 1 Basic Network->VLAN to enter the Schedule setting page.

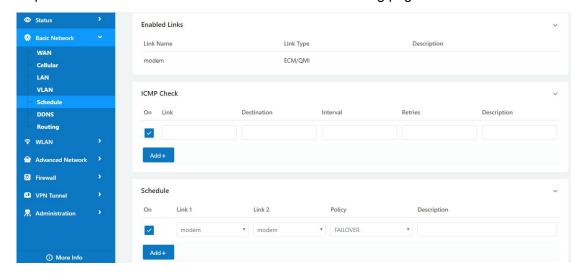

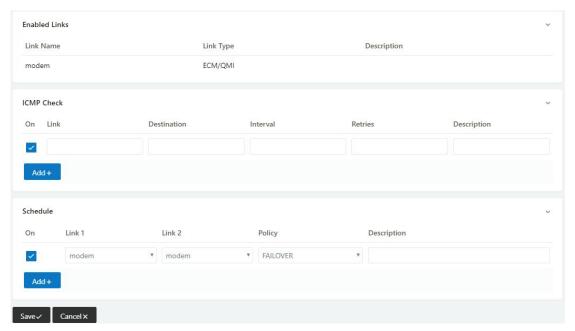

Step 2 Please Click "Save" to finish.

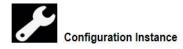

Please check lock bank configuration in the chapter 3 as reference.

#### ----End

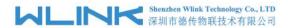

## 3.7.6 Dynamic DNS Setting

Step 1 Basic Network->DDNS to enter the DDNS setting page.

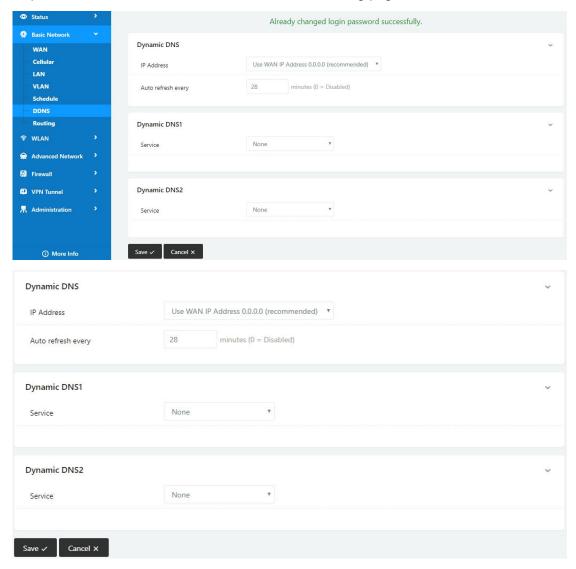

Table 2-5 DDNS Setting Instruction

| parameter           | Instruction                                                                                                    |
|---------------------|----------------------------------------------------------------------------------------------------|
| IP address          | Default is standard DDNS protocol, for customized protocol, please contact Wlink engineer. Usually, use default IP 0.0.0.0 |
| Auto refresh time   | Set the interval of the DDNS client obtains new IP, suggest 240s or above                                                  |
| Service<br>provider | Select the DDNS service provider that listed.                                                                              |

Step 2 Please Click "Save" to finish.

#### ----End

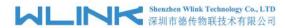

## 3.7.7 Routing Setting

Step 1 Basic Network->Routing to enter the DDNS setting GUI.

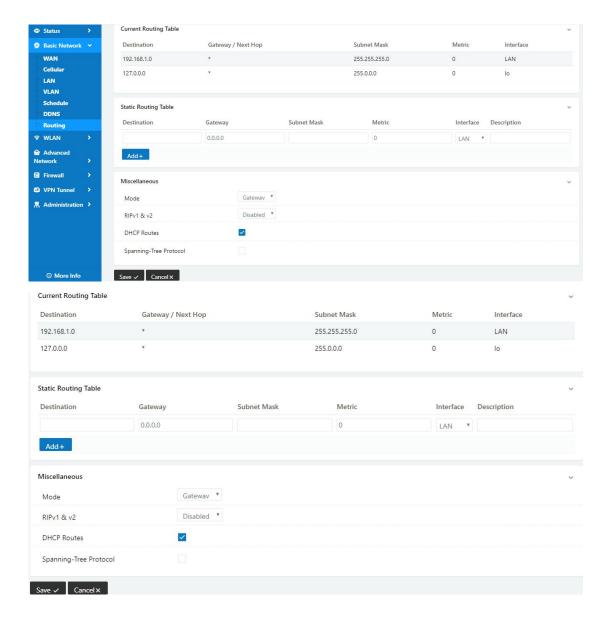

Table 2-6 Routing Setting Instruction

| Parameter   | Instruction                                                                               |
|-------------|-------------------------------------------------------------------------------------------|
| Destination | Router can reach the destination IP address.                                              |
| router      | Next hop IP address which the router will reach                                           |
| Subnet Mask | Subnet mask for destination IP address                                                    |
| Metric      | Metrics are used to determine whether one particular route should be chosen over another. |
| Interface   | Interface from router to router.                                                          |

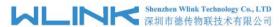

| Parameter   | Instruction                 |
|-------------|-----------------------------|
| Description | Describe this routing name. |

Step 2 Please Click "Save "to finish.

## 3.8 WLAN Setting

It's mainly for router which support Wi-Fi, you can modify and configure WLAN parameter through Web GUI, below is the common setting.

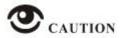

WL-R100 doesn't support Wi-Fi feature.

WL-R200 Wi-Fi feature is optional.

WL-R130/WL-R520 supports Wi-Fi feature as default.

## 3.8.1 Basic Setting

Step 1 WLAN->Basic Setting to configure relative parameter

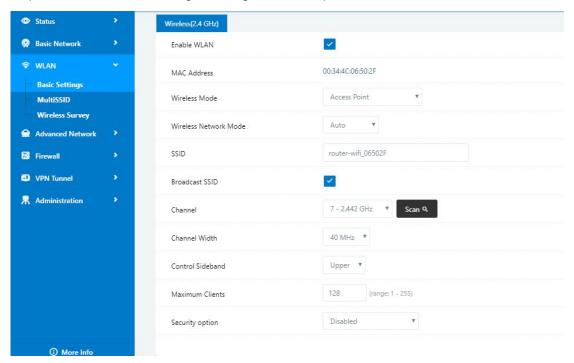

Table 2-7 Basic of WLAN Setting Instruction

| Parameter  | Instruction                              |
|------------|------------------------------------------|
| Radio Mode | 2.4G model, Wi-Fi bandwidth for 1300Mbps |

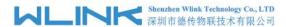

| Parameter                 | Instruction                                                                       |
|---------------------------|-----------------------------------------------------------------------------------|
| Enable wireless           | Enable or Disable the Wireless                                                    |
| Wireless mode             | Support AP mode.                                                                  |
| Wireless Network protocol | Support Auto/b/g/n optional for 2.4G. Support Auto/A/N optional for 2.5G.         |
| SSID                      | The default is router, can be modified as per application.                        |
| Channel                   | The channel of wireless network, suggest keep the default                         |
| Channel Width             | 20MHz and 40MHz alternative for 2.4G. 20MHz, 40MHz and 80MHzalternative for 2.4G. |
| Security                  | Support various encryption method as requested.                                   |

Step 2 Please click "Save" to finish.

## 3.8.2 MultiSSID

Step 1 WLAN> MultiSSID.

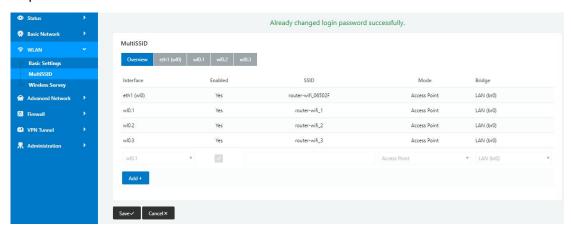

Step 2 Please Click "Save " to finish.

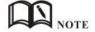

Support 4 SSIDs as Max

----End

## 3.8.3 Wireless Survey

Step 1 WLAN> Wireless Survey to check survey.

The Router will automatically scan neighbour SSIDs.

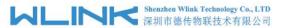

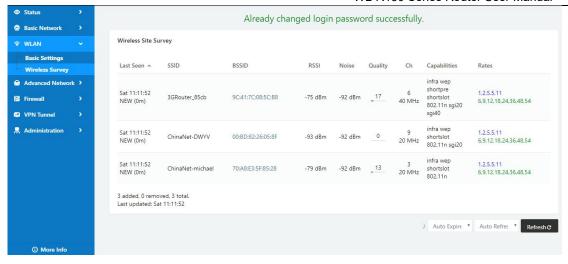

Step 2 Please Click "Stop" to change refresh by manual.

## 3.9 Advanced Network Setting

## 3.9.1 Port Forwarding

Step 1 Advanced Network > Port Forwarding to enter the GUI, you may modify the router name, Host name and Domain name according to the application requirement.

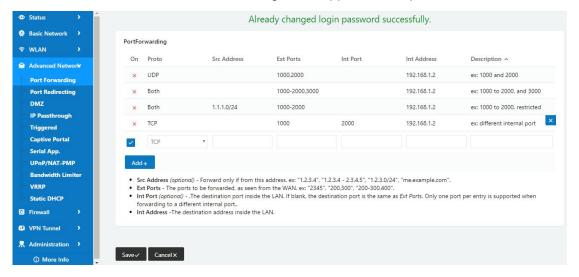

Table 2-8 Port Forwarding Instruction

| Parameter    | Instruction                                                                                                    |
|--------------|----------------------------------------------------------------------------------------------------|
| Protocol     | Support UDP, TCP, both UDP and TCP                                                                                         |
| Src. Address | Source IP address. Forward only if from this address.                                                                      |
| Ext. Ports   | External ports. The ports to be forwarded, as seen from the WAN.                                                           |
| Int. Port    | Internal port. The destination port inside the LAN. If blank, the destination port is the same as Ext Ports. Only one port |

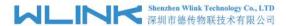

| Parameter    | Instruction                                                          |
|--------------|----------------------------------------------------------------------|
|              | per entry is supported when forwarding to a different internal port. |
| Int. Address | Internal Address. The destination address inside the LAN.            |
| Description  | Remark the rule                                                      |

Step 2 Please click "save" to finish.

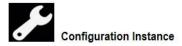

Please check lock bank configuration in the chapter 3 as reference.

----End

## 3.9.2 Port Redirecting

Step 1 Advanced Network > Port Redirecting to enter the GUI, you may modify the router name, Host name and Domain name according to the application requirement.

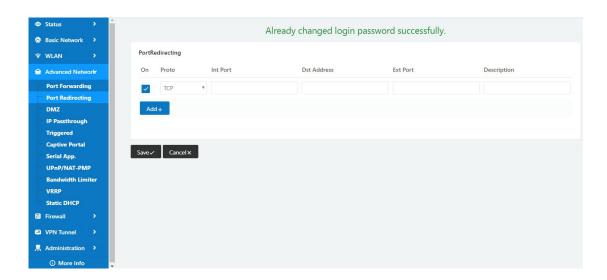

Table 2-9 Port Redirecting Instruction

| Parameter    | Instruction                        |
|--------------|------------------------------------|
| Protocol     | Support UDP, TCP, both UDP and TCP |
| Int Port     | Internal port.                     |
| Dst. Address | The redirecting IP address.        |
| Ext. Ports   | External port for redirection.     |
| Description  | Remark the rule                    |

Step 2 Please click "save" to finish.

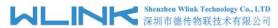

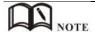

The Port redirecting feature will be unavailable when enable Captive Portal function.

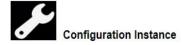

Please check lock bank configuration in the chapter 3 as reference.

----End

## 3.9.3 DMZ Setting

Step 1 Advanced Network> DMZ to check or modify the relevant parameter.

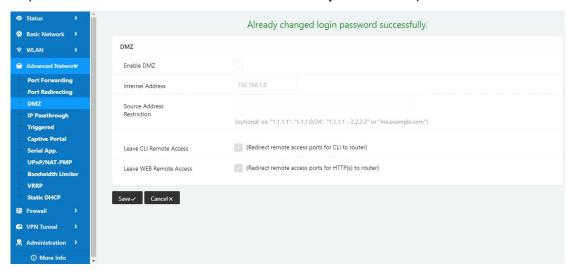

Table 2-10 DMZ Instruction

| parameter                        | Instruction                                                                                                    |
|----------------------------------|----------------------------------------------------------------------------------------------------|
| Destination<br>Address           | The destination address inside the LAN.                                                                                                    |
| Source<br>Address<br>Restriction | If no IP address inside, it will allow all IP address to access.  If define IP address, it will just allow the defined IP address to access. |
| Leave Remote<br>Access           |                                                                                                    |

Step 2 Please click "save" to finish

----End

## 3.9.4 IP Passthrough Setting

Step 1 Advanced Network> IP Passthrough to check or modify the relevant parameter.

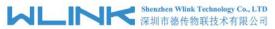

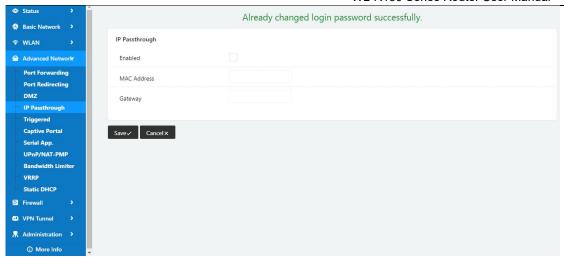

Table 2-11 IP Passthrough Instruction

| parameter   | Instruction                                                                                                    |
|-------------|----------------------------------------------------------------------------------------------------|
| Enable      | Enable IP Passthrough                                                                                          |
| MAC Address | Enable DHCP of device. Configure device Mac.  Device will be assigned SIM IP.                                  |
| router      | If WL-Rxx router connect to multiple device, input other device router. The device might access to router GUI. |

Step 2 Please click "save" to finish.

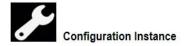

Please check lock bank configuration in the chapter 3 as reference.

----End

## 3.9.5 Triggered Setting

Step 1 Advanced Network> Triggered to check or modify the relevant parameter.

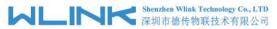

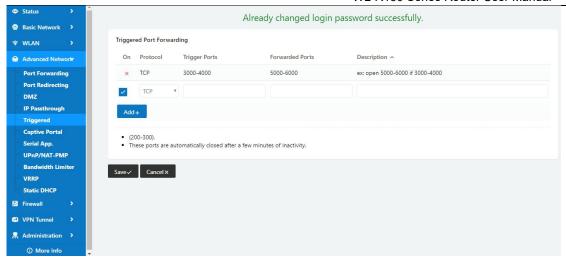

Table 2-12 Triggered Instruction

| parameter            | Instruction                                                                                                    |
|----------------------|----------------------------------------------------------------------------------------------------|
| Protocol             | Support UDP, TCP, both UDP and TCP                                                                                 |
| Triggered Ports      | Trigger Ports are the initial LAN to WAN "trigger".                                                                |
| Transferred<br>Ports | Forwarded Ports are the WAN to LAN ports that are opened if the "trigger" is activated.                            |
| Note                 | Port triggering opens an incoming port when your computer is using a specified outgoing port for specific traffic. |

Step 2 Please click "save" to finish.

## 3.9.6 Captive Portal

Step 1 Advanced Network> Triggered to check or modify the relevant parameter.

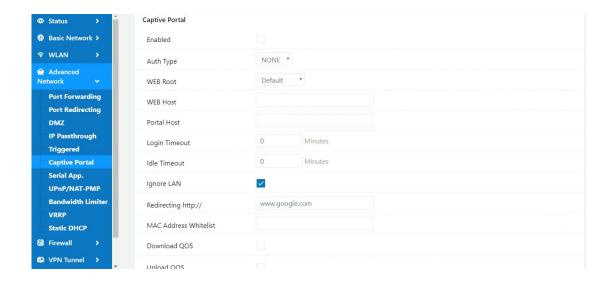

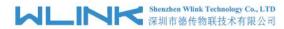

Table 2-13 Captive Portal Instruction

| Parameter      | Instruction                                                                                                    |
|----------------|----------------------------------------------------------------------------------------------------|
| Enable         | Enable Captive portal feature.                                                                                                    |
| Auth Type      | Reserved.                                                                                                    |
| Web Root       | Choose captive portal file storage path.  Default: Captive portal file is in the firmware as default.  In-storage: Captive portal file is in router's Flash.  Ex-storage: Captive portal file is in extended storage such as SD card. |
| Web Host       | Configure domain name for the captive portal access. For example, Configure as wlink.tech.com, we might directly access to captive portal page in the website as wlink.tech.com                                                       |
| Portal Host    | Reserved.                                                                                                    |
| Logged Timeout | Maximum time user has connectivity. User need to re-login Captive Portal page after defined time.                                                                                                    |
| Idle Timeout   | Maximum time user has connectivity if no network activity from Wi-Fi User.If User need to re-login Captive page to surf internet.                                                                                                    |
| Ignore LAN     | If enabled, LAN devices will bypass the Captive Portal page.                                                                                                    |
| Redirecting    | Router will redirect to the defined link after accepting the terms and conditions on the Captive Portal page.                                                                                                    |
| MAC Whitelist  | No captive portal page for Wi-Fi device.                                                                                                    |
| Download QoS   | Enable to apply the Download and Upload per user limits.                                                                                                    |
| Upload Qos     | Maximum download speed available to each user.                                                                                                    |

Step 2 Please click "save" to finish.

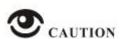

WL-R100 doesn't support Captive Portal feature.

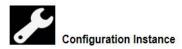

Please check lock bank configuration in the chapter 3 as reference.

----End

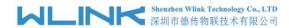

## 3.9.7 Serial App. Setting

Step 1 Advanced Network> Serial App to check or modify the relevant parameter.

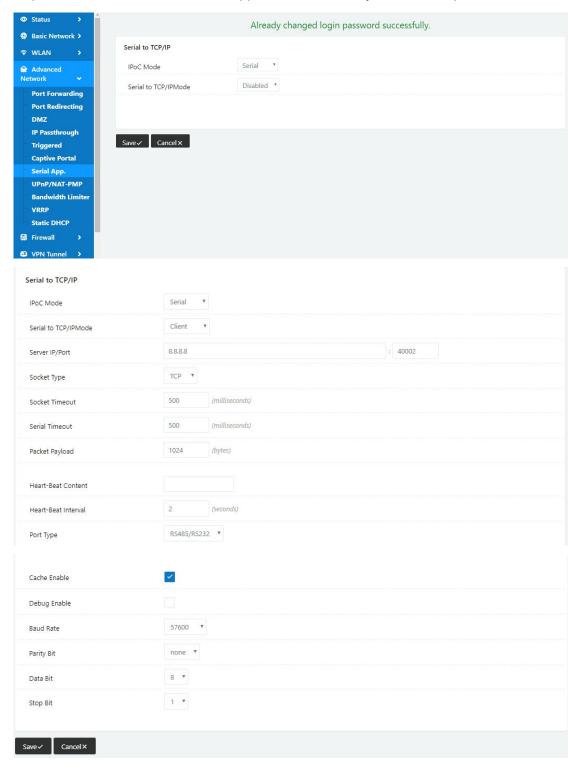

Table 2-14 Serial App Instruction

| Parameter            | Instruction                                              |
|----------------------|----------------------------------------------------------|
| Serial to TC/IP mode | Support Disable, Server and Client mode. Such as Client. |

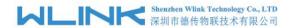

| Parameter              | Instruction                                                                                                    |
|------------------------|----------------------------------------------------------------------------------------------------|
| Server IP/Port         | IP address and domain name are acceptable for Server IP                                                                                                    |
| Socket Type            | Support TCP/UDP protocol                                                                                                    |
| Socket Timeout         | Router will wait the setting time to transmit data to serial port.                                                                                                    |
| Serial Timeout         | Serial Timeout is the waiting time for transmitting the data package that is less the Packet payload. If the last package equals to the Packet payload, Serial port will transmit it immediately. The default setting is 500ms. |
| Packet payload         | Packet payload is the maximum transmission length for serial port data packet. The default setting is 1024bytes.                                                                                                    |
| Heart-beat<br>Content  | Send heart beat to the defined server to keep router online. Meantime, it's convenient to monitor router from server.                                                                                                    |
| Heart beat<br>Interval | Heart beat interval time                                                                                                    |
| Baud Rate              | 115200 as default                                                                                                    |
| Parity Bit             | None as default                                                                                                    |
| Data Bit               | 8bit as default                                                                                                    |
| Stop Bit               | 1bit as default                                                                                                    |

Step 2 Please click "save" to finish.

----End

## 3.9.8 UPnp/NAT-PMP Setting

Step 1 Advanced Network> Upnp/NAT-PMP to check or modify the relevant parameter.

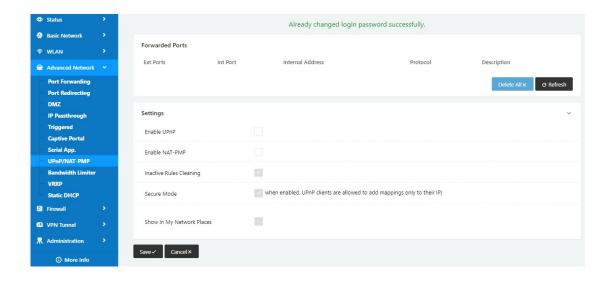

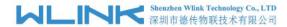

Step 2 Please click "save" to finish.

----End

#### 3.9.9 Bandwidth Control Setting

Step 1 Advanced Network> Bandwidth Control to check or modify the relevant parameter.

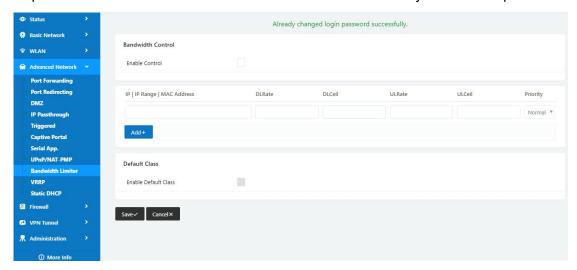

Table 2-15 Bandwidth Control Instruction

| Max Available Download | Speed limit for router.                                   |
|------------------------|-----------------------------------------------------------|
| Max Available Upload   | Speed limit for router.                                   |
| IP/ IP Range/          | Limit devices speed for specified IP/IP Range/ MAC        |
| MAC Address            | Address.                                                  |
| DL Rate                | Mix Download rate                                         |
| DL ceil                | Max download rate                                         |
| UL Rate                | Mix Upload rate                                           |
| UL ceil                | Max upload rate                                           |
| Priority               | The priority of a specific user.                          |
| Default Class          | If no specified IP/MAC, the download and upload limit for |
|                        | total speed for all of device.                            |

Step 2 Please click "save" to finish.

----End

### 3.9.10 VRRP Setting

Step 1 Advanced Network> VRRP to check or modify the relevant parameter.

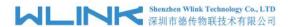

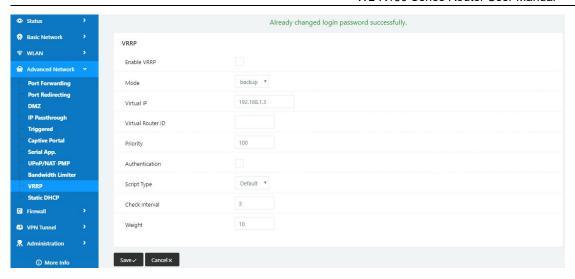

Step 2 Please click "save" to finish.

----End

#### 3.9.11 Static DHCP Setting

Step 1 Advanced Network> Static DHCP to check or modify the relevant parameter.

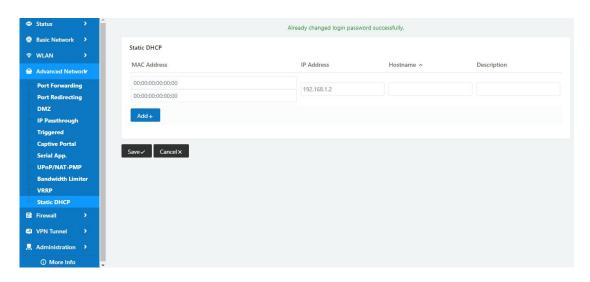

Step 2 Please click "save" to finish.

----End

#### 3.10 Firewall

## 3.10.11 IP/URL Filtering

Step 1 Firewall> IP/URL Filtering to check or modify the relevant parameter.

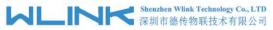

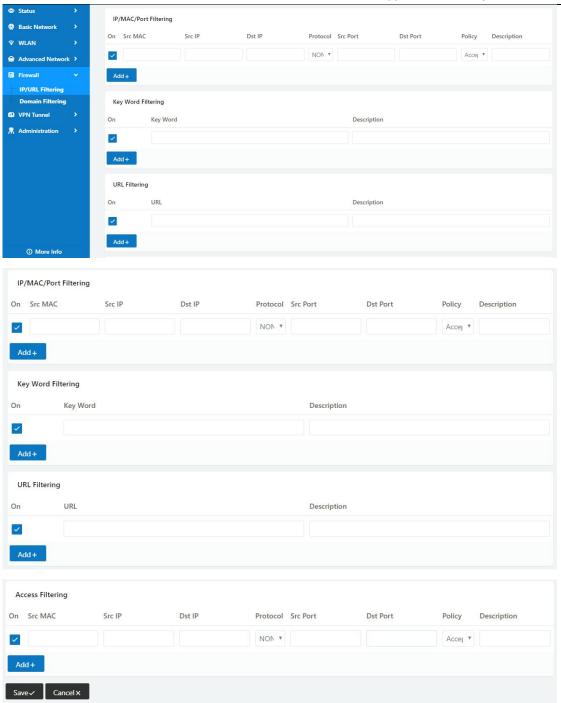

Table 2-16 IP/URL Filtering Instruction

| Parameter                | Instruction                                                                             |
|--------------------------|-----------------------------------------------------------------------------------------|
| IP/MAC/Port<br>Filtering | Support IP address, MAC address and port filter. Accept/Drop options for filter policy. |
| Key Word<br>Filtering    | Support key word filter.                                                                |
| URL Filtering            | Support URL filter.                                                                     |
| Access Filtering         | Support Access Filter.                                                                  |

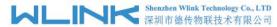

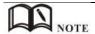

Please check Firewall rule in Configuration instance.

Step 2 Please click "save" to finish.

---End

#### 3.10.12 Domain Filtering

Step 1 Firewall> Domain Filtering to check or modify the relevant parameter.

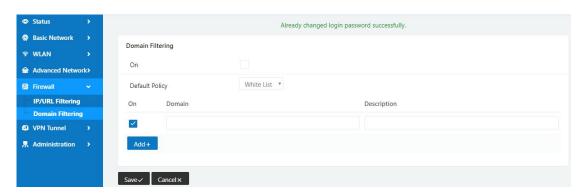

Table 2-17 Domain Filtering Instruction

| Parameter           | Instruction                       |
|---------------------|-----------------------------------|
| Default Policy      | Support black list and white list |
| Local IP<br>Address | Local IP address for LAN.         |
| Domain              | Support Domain filter.            |

Step 2 Please click "save" to finish.

----End

#### 3.11 VPN Tunnel

#### 3.11.1 Wireguard Setting

Step 1 VPN Tunnel> Wireguard to check or modify the relevant parameter.

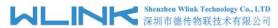

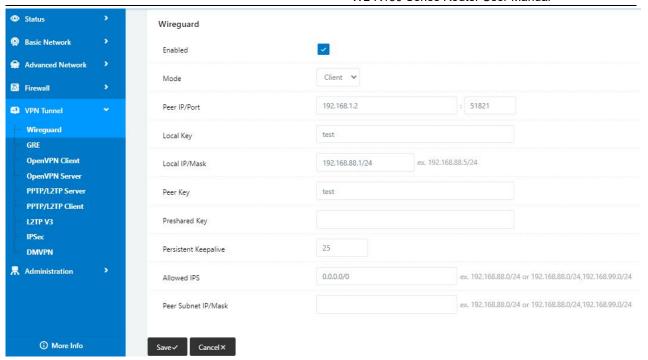

Table 2-18 Wireguard Client Instruction

| Parameter           | Instruction                                                                                                    |
|---------------------|----------------------------------------------------------------------------------------------------|
| Enable              | Eenable Wireguard.                                                                                                 |
| Model               | Wireguard client and server modes optional                                                                         |
| Peer IP/Port        | Server IP and port                                                                                                 |
| Local Key           | VPN local key                                                                                                    |
| Local IP/Mask       | Wireguard VPN tunnel local IP and mask. The VPN local IP address and peer IP address are different subnet segment. |
| Peer Key            | VPN peer key                                                                                                    |
| Preshared Key       | Wireguard Pre-shared key                                                                                           |
| Keepalive           | Keepalive interval,unit for second                                                                                 |
| Allowed IPs         | Allowed VPN subnet IP addresses                                                                                    |
| Peer Subnet IP/Mask | Wireguard VPN tunnel Peer IP and mask.                                                                             |

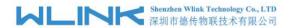

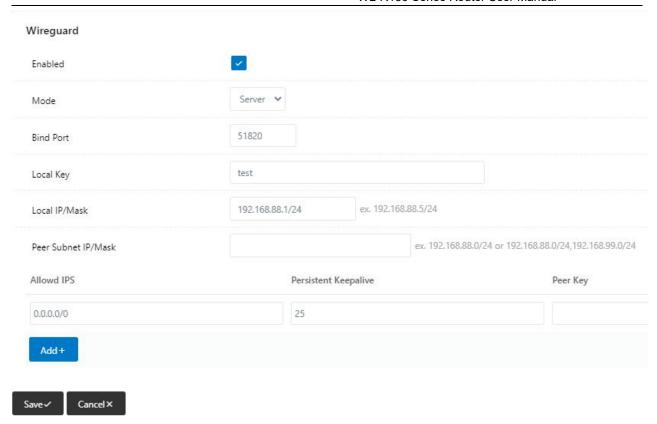

Table 2-19 Wireguard Sever Instruction

| Parameter     | Instruction                                                                                                    |
|---------------|----------------------------------------------------------------------------------------------------|
| Enable        | Eenable Wireguard.                                                                                                    |
| Model         | Wireguard client and server modes optional                                                                                   |
| Bind Port     | Wireguard server port                                                                                                    |
| Local Key     | VPN local key                                                                                                    |
| Local IP/Mask | Wireguard VPN tunnel local IP and mask. The VPN server local IP address and client IP address are different subnet segments. |
| Preshared Key | Wireguard Pre-shared key                                                                                                    |
| Keepalive     | Keepalive interval,unit for second                                                                                           |
| Allowed IPs   | Allowed VPN subnet IP addresses                                                                                              |
| Peer Key      | VPN peer key                                                                                                    |

Step 2 Please click "save" to finish.

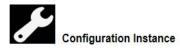

Please check lock bank configuration in the chapter 3 as reference.

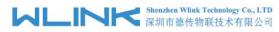

----End

#### 3.11.2 GRE Setting

Step 3 VPN Tunnel> GRE to check or modify the relevant parameter.

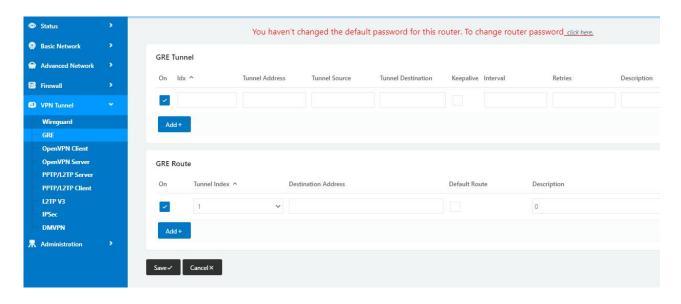

Table 2-20 GRE Instruction

| Parameter          | Instruction                                                                   |
|--------------------|-------------------------------------------------------------------------------|
| IDx                | GRE tunnel number                                                             |
| Tunnel Address     | GRE Tunnel local IP address which is a virtual IP address.                    |
| Tunnel Source      | Router's 3G/WAN IP address.                                                   |
| Tunnel Destination | GRE Remote IP address. Usually a public IP address                            |
| Keep alive         | GRE tunnel keep alive to keep GRE tunnel connection.                          |
| Interval           | Keep alive interval time.                                                     |
| Retries            | Keep alive retry times. After retry times, GRE tunnel will be re-established. |
| Description        |                                                                               |

Step 4 Please click "save" to finish.

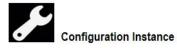

Please check lock bank configuration in the chapter 3 as reference.

----End

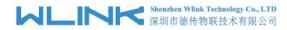

# 3.11.3 OpenVPN Client Setting

Step 1 VPN Tunnel> OpenVPN Client to check or modify the relevant parameter.

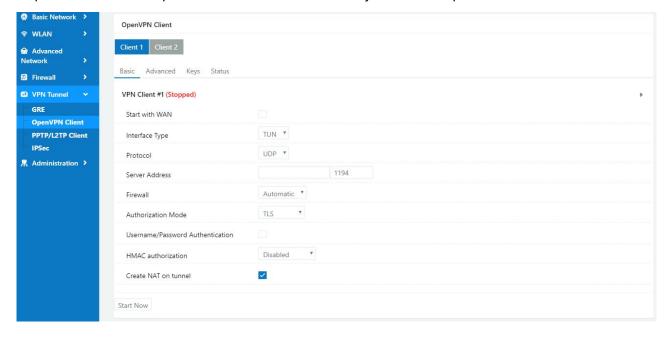

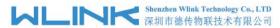

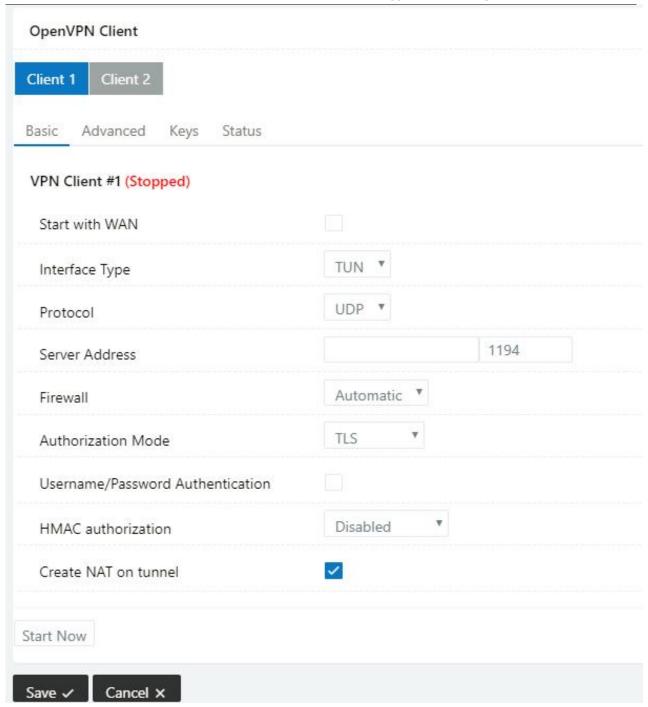

Table 2-21 Basic of OpenVPN Instruction

| Parameter      | Instruction                                                                            |
|----------------|----------------------------------------------------------------------------------------|
| Start with WAN | Enable the Openvpn feature for 4G/3G/WAN port.                                         |
| Interface Type | Tap and Tun type are optional.  Tap is for bridge mode and Tunnel is for routing mode. |
| Protocol       | UDP and TCP optional.                                                                  |
| Server Address | The Openvpn server public IP address and port.                                         |

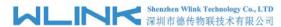

| Parameter                               | Instruction                                 |
|-----------------------------------------|---------------------------------------------|
| Firewall                                | Auto, External only and Custom are optional |
| Authorization Mode                      | TLS, Static key and Custom are optional.    |
| User<br>name/Password<br>Authentication | As the configuration requested.             |
| HMAC authorization                      | As the configuration requested.             |
| Create NAT on tunnel                    | Configure NAT in Openvpn tunnel.            |

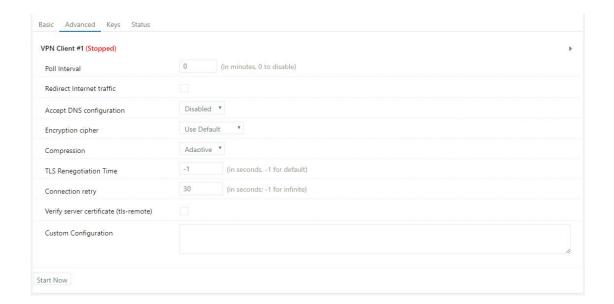

Table 2-22 Advanced of OpenVPN Instruction

| Parameter                 | Instruction                                            |
|---------------------------|--------------------------------------------------------|
| Poll Interval             | Openvpn client check router's status as interval time. |
| Redirect Internet Traffic | Configure Openvpn as default routing.                  |
| Access DNS                | As the configuration requested.                        |
| Encryption                | As the configuration requested.                        |
| Compression               | As the configuration requested.                        |
| TLS Renegotiation<br>Time | TLS negotiation time1 as default for 60s.              |
| Connection Retry Time     | Openvpn retry to connection interval.                  |
| Verify server certificate | As the configuration requested.                        |

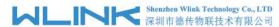

| Parameter            | Instruction                     |
|----------------------|---------------------------------|
| Custom Configuration | As the configuration requested. |

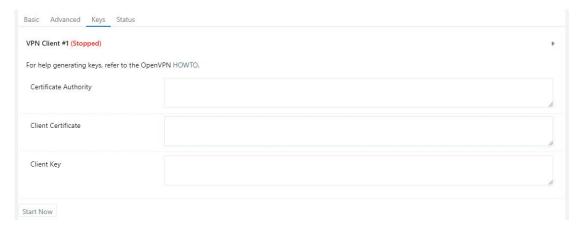

Table 2-23 Keys of OpenVPN Instruction

| Parameter             | Instruction                                   |
|-----------------------|-----------------------------------------------|
| Certificate Authority | Keep certificate as the same as server        |
| Client Certificate    | Keep client certificate as the same as server |
| Client Key            | Keep client key as the same as server         |

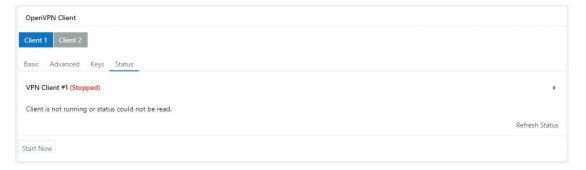

Table 2-24 Status of OpenVPN Instruction

| Parameter | Instruction                               |
|-----------|-------------------------------------------|
| Status    | Check Openvpn status and data statistics. |

Step 2 Please click "save" to finish.

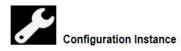

Please check lock bank configuration in the chapter 3 as reference.

#### ----End

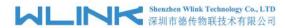

#### 3.11.4 PPTP/L2TP Client Setting

Step 1 VPN Tunnel> VPN Client to check or modify the relevant parameter.

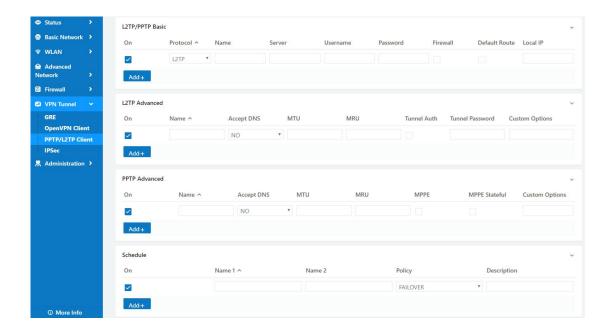

Table 2-25 PPTP/L2TP Basic Instruction

| parameter      | Instruction                         |  |
|----------------|-------------------------------------|--|
| On             | VPN enable                          |  |
| Protocol       | VPN Mode for PPTP and L2TP          |  |
| Name           | VPN Tunnel name                     |  |
| Server Address | VPN Server IP address.              |  |
| User name      | As the configuration requested.     |  |
| Password       | As the configuration requested.     |  |
| Firewall       | Firewall For VPN Tunnel             |  |
| Local IP       | Defined Local IP address for tunnel |  |

Table 2-26 L2TP Advanced Instruction

| On         | L2TP Advanced enable            |
|------------|---------------------------------|
| Name       | L2TP Tunnel name                |
| Accept DNS | As the configuration requested. |
| MTU        | MTU is 1450bytes as default     |
| MRU        | MRU is 1450bytes as default     |

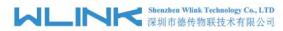

| Tunnel Auth.       | L2TP authentication Optional as the configuration requested. |
|--------------------|--------------------------------------------------------------|
| Tunnel<br>Password | As the configuration requested.                              |
| Custom<br>Options  | As the configuration requested.                              |

#### Table 2-27 PPTP Advanced Instruction

| On            | PPTP Advanced enable            |
|---------------|---------------------------------|
| Name          | PPTP Tunnel name                |
| Accept DNS    | As the configuration requested. |
| MTU           | MTU is 1450bytes as default     |
| MRU           | MRU is 1450bytes as default     |
| MPPE          | As the configuration requested  |
| MPPE Stateful | As the configuration requested  |
| Customs       | As the configuration requested  |

#### Table 2-28 SCHEDULE Instruction

| On          | VPN SCHEDULE feature enable                           |
|-------------|-------------------------------------------------------|
| Name1       | VPN tunnel name                                       |
| Name2       | VPN tunnel name                                       |
| Policy      | Support VPN tunnel backup and failover modes optional |
| Description | As the configuration requested                        |

Step 2 Please click "save" to finish.

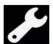

#### Configuration Instance

Please check lock bank configuration in the chapter 3 as reference.

---End

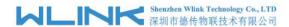

# 3.11.5 IPSec Setting

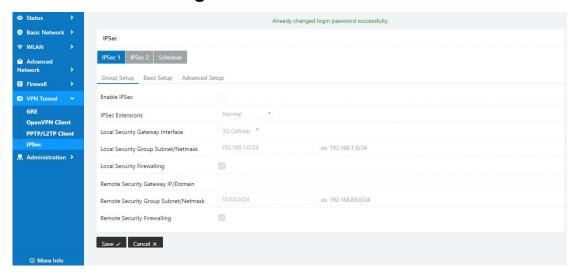

#### 3.11.5.1 IPSec Group Setup

Step 1 IPSec> Group Setup to check or modify the relevant parameter.

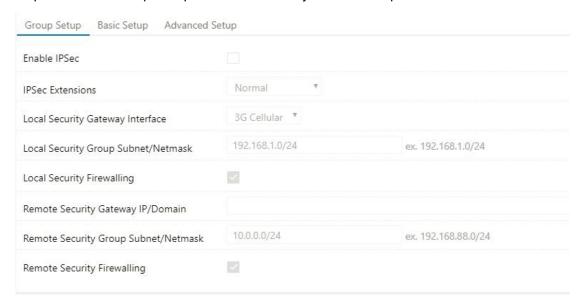

Table 2-29 IPSec Group Setup Instruction

| parameter                   | Instruction                                             |
|-----------------------------|---------------------------------------------------------|
| IPSec<br>Extensions         | Support Standard IPSec, GRE over IPSec, L2TP over IPSec |
| Local Security<br>Interface | Defined the IPSec security interface                    |
| Local<br>Subnet/Mask        | IPSec local subnet and mask.                            |
| Local Firewall              | Forwarding-firewalling for Local subnet                 |
| Remote                      | IPsec peer IP address/domain name.                      |

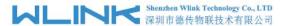

| parameter             | Instruction                              |
|-----------------------|------------------------------------------|
| IP/Domain             |                                          |
| Remote<br>Subnet/Mask | IPSec remote subnet and mask.            |
| Remote<br>Firewall    | Forwarding-firewalling for Remote subnet |

Step 2 Please click "save" to finish.

---End

#### 3.11.5.2 IPSec Basic Setup

Step 1 IPSec >Basic Setup to check or modify the relevant parameter.

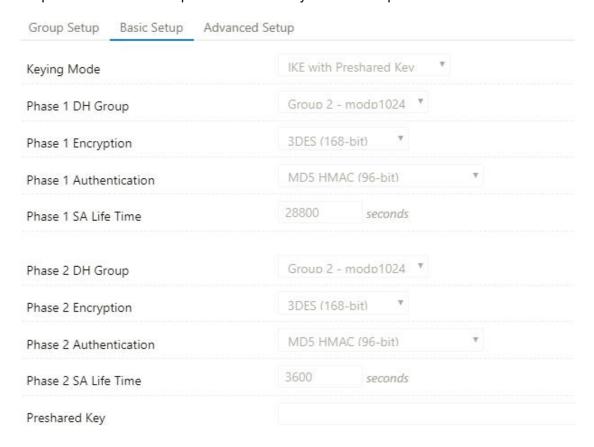

Table 2-30 IPSec Basic Setup Instruction

| parameter             | Instruction                                                                          |
|-----------------------|--------------------------------------------------------------------------------------|
| Keying Mode           | IKE preshared key                                                                    |
| Phase 1 DH<br>Group   | Select Group1, Group2, Group5 from list. It must be matched to remote IPSec setting. |
| Phase 1<br>Encryption | Support 3DES, AES-128, AES-192, AES-256                                              |
| Phase 1               | Support HASH MD5 and SHA                                                             |

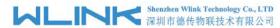

| parameter                 | Instruction                                                                          |
|---------------------------|--------------------------------------------------------------------------------------|
| Authentication            |                                                                                      |
| Phase 1 SA<br>Life Time   | IPSec Phase 1 SA lifetime                                                            |
| Phase 2 DH<br>Group       | Select Group1, Group2, Group5 from list. It must be matched to remote IPSec setting. |
| Phase 2<br>Encryption     | Support 3DES, AES-128, AES-192, AES-256                                              |
| Phase 2<br>Authentication | Support HASH MD5 and SHA                                                             |
| Phase 2 SA<br>Life Time   | IPSec Phase 2 SA lifetime                                                            |
| Preshared Key             | Preshared Key                                                                        |

Step 2 Please click "save" to finish.

---End

#### 3.11.5.3 IPSec Advanced Setup

Step 1 IPSec >Advanced Setup to check or modify the relevant parameter.

| Group Setup            | Basic Setup    | Advanced Setup |   |
|------------------------|----------------|----------------|---|
| Aggressive Mo          | de             |                | I |
| Compress(IP Pa         | ayload Compres | ssion)         |   |
| Dead Peer Dete         | ection(DPD)    |                |   |
| ICMP Check             |                |                |   |
| IPSec Custom (         | Options 1      |                |   |
| IPSec Custom Options 2 |                |                |   |
| IPSec Custom Options 3 |                |                |   |
| IPSec Custom Options 4 |                |                |   |

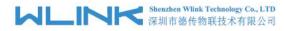

Table 2-31 IPSec Advanced Setup Instruction

| parameter               | Instruction                                   |
|-------------------------|-----------------------------------------------|
| Aggressive<br>Mode      | Default for main mode                         |
| ID Payload<br>Compress  | Enable ID Payload compress                    |
| DPD                     | To enable DPD service                         |
| ICMP                    | ICMP Check for IPSec tunnel                   |
| IPSec Custom<br>Options | IPSec advanced setting such as left/right ID. |

Step 2 Please click "save" to finish.

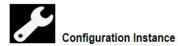

Please check lock bank configuration in the chapter 3 as reference.

----End

# 3.11.6 DMVPN Setting

Step 1 VPN Tunnel> DMVPN to check or modify the relevant parameter.

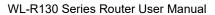

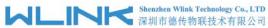

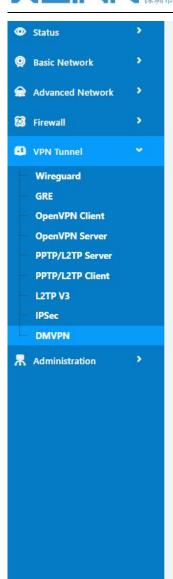

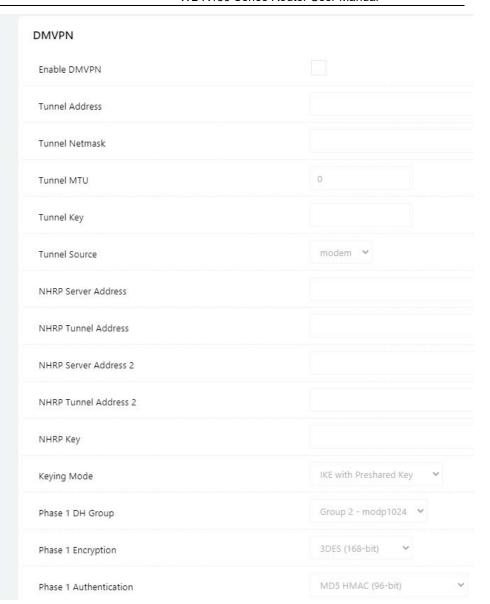

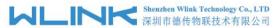

#### WL-R130 Series Router User Manual

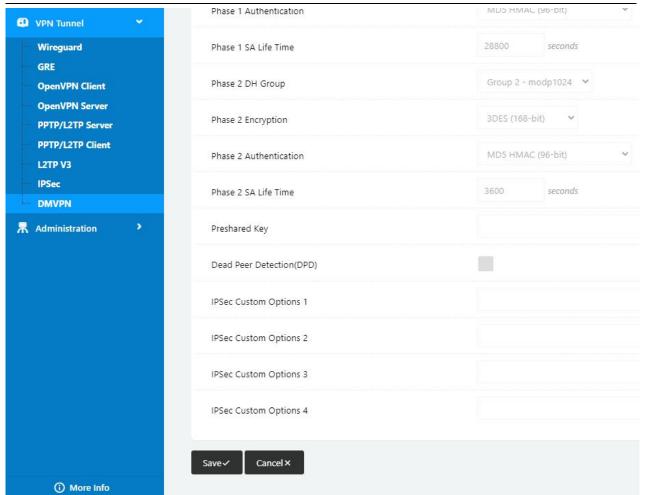

Table 2-32 DMVPN Client Instruction

| Parameter           | Instruction                                                                          |
|---------------------|--------------------------------------------------------------------------------------|
| Enable              | Eenable DMVPN                                                                        |
| Tunnel Address      | GRE tunnel address                                                                   |
| Tunnel Mask         | GRE tunnel subnet mask                                                               |
| Tunnel MTU          | GRE tunnel MTU                                                                       |
| Tunnel Key          | GRE tunnel secret key                                                                |
| Tunnel Source       | modem(4G/5G);WAN;STA/STA2(WIFI2.4/5.8) Optional                                      |
| NHRP Server Address | NHRP Server IP address                                                               |
| NHRP Tunnel Address | NHRP Tunnel address                                                                  |
| NHRP Key            | NHRP Secret key                                                                      |
| Keying Mode         | IKEv1/IKEv2 optional                                                                 |
| Phase1 DH Group     | Select Group1, Group2, Group5 from list. It must be matched to remote IPSec setting. |

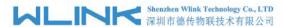

| Parameter                   | Instruction                                                                          |
|-----------------------------|--------------------------------------------------------------------------------------|
| Phase1 Encryption           | Support 3DES, AES-128, AES-192, AES-256                                              |
| Phase1 Authentication       | Support HASH MD5 and SHA                                                             |
| Phase1 SA Lifetime          | IPSec Phase 1 SA lifetime                                                            |
| Phase2 DH Group             | Select Group1, Group2, Group5 from list. It must be matched to remote IPSec setting. |
| Phase2 Encryption           | Support 3DES, AES-128, AES-192, AES-256                                              |
| Phase2 Authentication       | Support HASH MD5 and SHA                                                             |
| Phase2 SA Lifetime          | IPSec Phase 2 SA lifetime                                                            |
| Preshared Key               | IPsec preshared key                                                                  |
| Dead Peer<br>Detection(DPD) | Dead Peer Detection                                                                  |
| IPSec Custom Options        | IPSec custom configuration according to server.                                      |

Step 2 Please click "save" to finish.

----End

#### 3.12 Administration

#### 3.12.1 Identification Setting

Step 1 Please click "Administrator> Identification" to enter the GUI, you may modify the router name, Host name and Domain name according to self-requirement.

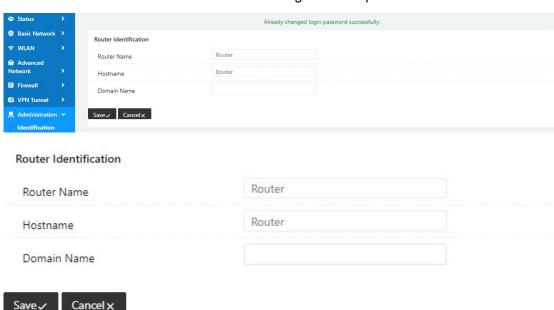

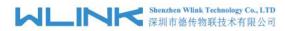

#### Table 2-33 Router Identification Instruction

| Parameter   | Instruction                                                                                                    |  |
|-------------|----------------------------------------------------------------------------------------------------|--|
| Router name | Default is router, can be set maximum 32 character                                                                        |  |
| Host name   | Default is router, can be set maximum 32 character                                                                        |  |
| Domain name | Default is empty, support maximum up to 32 character, it is the domain of WAN, no need to configure for most application. |  |

Step 2 Please click "save" to finish

----End

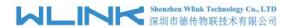

# 3.12.2 Time Setting

Step 1 Please click "Administrator> time" to check or modify the relevant parameter.

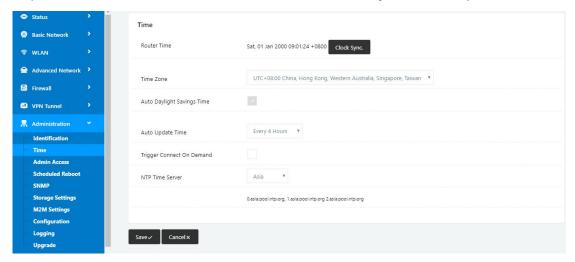

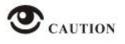

If the device is online but time update is fail, please try other NTP Time Server.

Step 2 Please click "save to finish.

----End

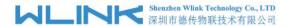

# 3.12.3 Admin Access Setting

Step 1 Please click "Administrator>Admin" to check and modify relevant parameter.

In this page, you can configure the basic web parameter, make it more convenient for usage. Please note the "password" is the router system account password.

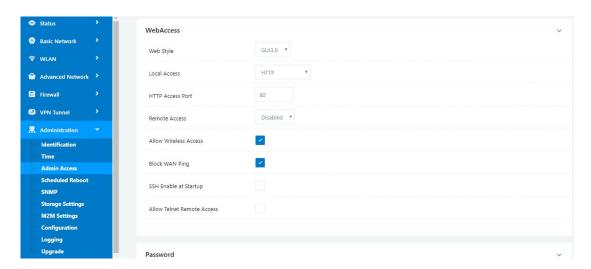

Step 2 Please click save iron to finish the setting

----End

#### 3.12.4 Schedule Reboot Setting

Step 1 Please click "Administrator>Schedule Reboot" to check and modify relevant parameter.

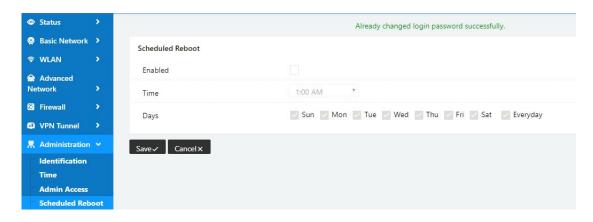

Step 2 Please click save iron to finish the setting

----End

#### 3.12.5 SNMP Setting

Step 1 Please click "Administrator>SNMP" to check and modify relevant parameter.

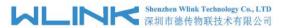

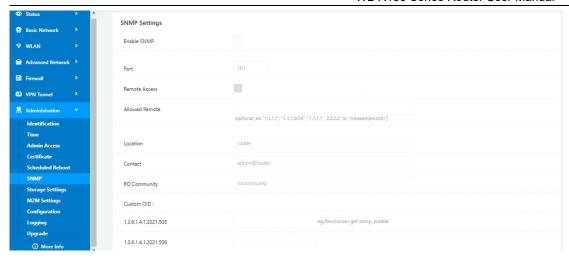

Step 2 Please click save iron to finish the setting

----End

#### 3.12.6 Storage Setting

Step 1 Please click "Administrator>Storage Setting" to check and modify relevant parameter.

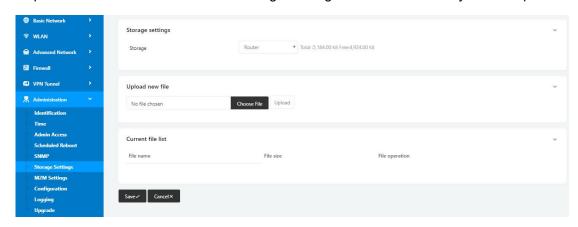

Step 2 Please click save iron to finish the setting

NOTE WL-R100/R200 series router doesn't support extra storage. The storage path is Router as default.

----End

# 3.12.7 M2M Access Setting (Apply to M2M Management Platform installation application only)

Step 1 Please click "Administrator>M2M Access" to check and modify relevant parameter.

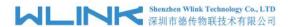

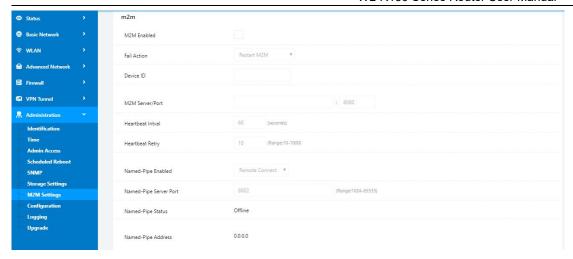

Step 2 Please click save iron to finish the setting

----End

#### 3.12.8 Configuration Setting

Step 1 Please click "Administrator> Configuration" to do the backup setting

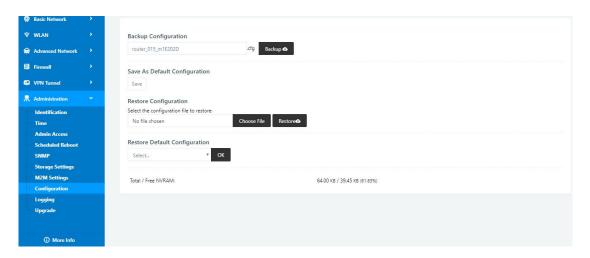

Figure 3-1 Backup and Restore Configuration GUI

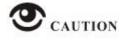

Restore Default would lose all configuration information, please be careful.

Step 2 After setting the backup and restore configuration. The system will reboot automatically.

----End

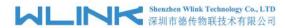

# 3.12.9 System Log Setting

Step 3 Please click "Administrator> Logging" to start the configuration, you can set the file path to save the log (Local or remote sever).

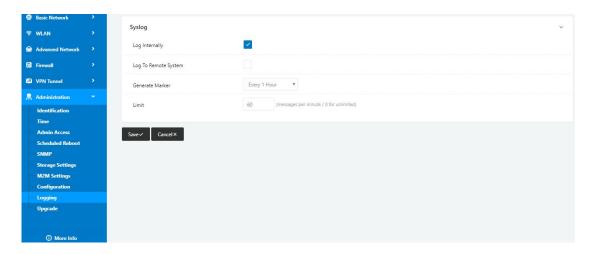

Figure 3-2 System log Setting GUI

Step 4 After configure, please click "Save" to finish.

----End

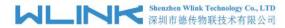

#### 3.12.10 Firmware upgrade

Step 5 Please click "Administrator>firmware upgrade" to open upgrade firmware tab.

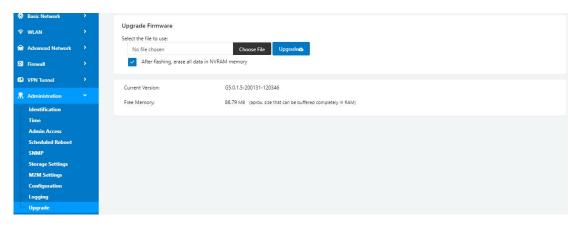

Figure 3-3 Firmware Upgrade GUI

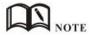

Please don't cut off the power during upgrading. The upgrade period is about 4mins.

#### 3.12.11 "Reset" Button for Restore Factory Setting

If you couldn't enter web interface for other reasons, you can also use this way.

"Reset" button is near to Console port in WL-Rxx panel, This button can be used when the router is in use or when the router is turned on.

Press the "RST" button and keep more than 8 seconds till the NET light stopping blink. The system will be reverted to factory.

Table 2-34 System Default Instruction

| Parameter       | Default setting |
|-----------------|-----------------|
| LAN IP          | 192.168.1.1     |
| LAN Subnet Mask | 255.255.255.0   |
| DHCP server     | Enable          |
| User Name       | admin           |
| Password        | admin           |

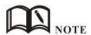

After reboot, the previous configuration would be deleted and restore to factory settings.

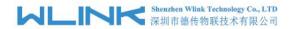

# 4

# **Configuration Instance**

This chapter is mainly for configured test case, there would be some difference between the scheme and real object. But the difference doesn't have any influence to products performance.

#### **4.1 VLAN**

WL-R200/R210/R520 supports VLAN partition based on Ethernet port (LAN1~LAN5)

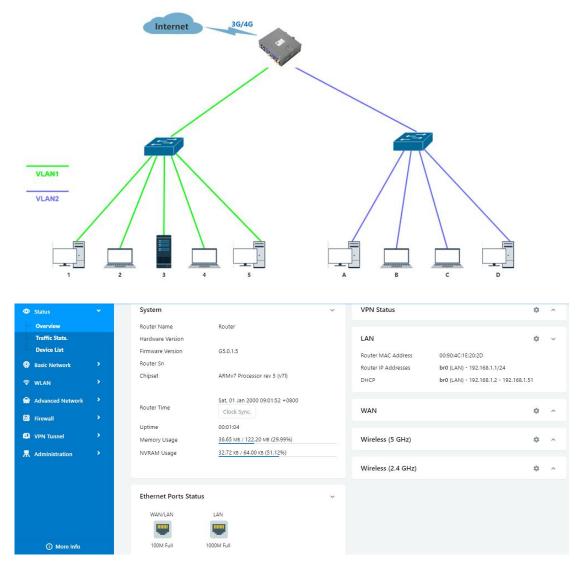

1) Configure LAN with Basic Network.

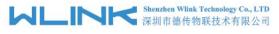

#### WL-R130 Series Router User Manual

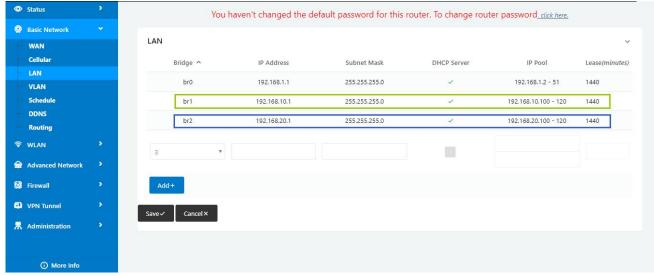

2) If untag for br1 ad br2, it won't be accessed between SW1 and SW2.

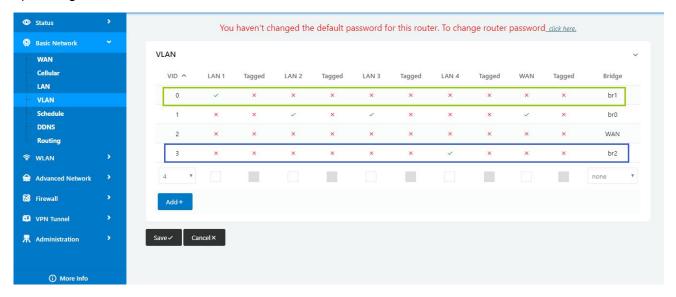

3) If tag for br1 and br2, it will be accessed between sw1 and sw2.

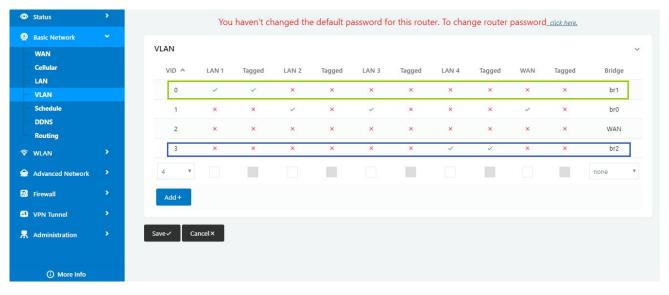

---End

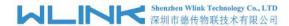

# 4.2 WAN Backup (WAN as Main, Cellular Backup)

The WAN and Cellular backup feature can quickly switch traffic to Cellular (link2) when WAN (link1) fails, and WL-Rxx brings you a stable network experience.

1) Navigate to Basic **Network > WAN**, you may configure the WAN parameters with your situation

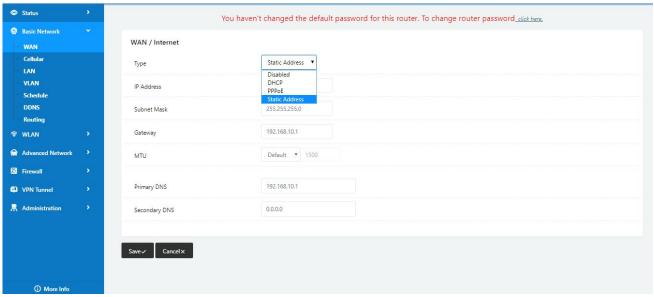

2) Navigate to Basic Network > VLAN, enable the LAN1 as WAN Ethernet

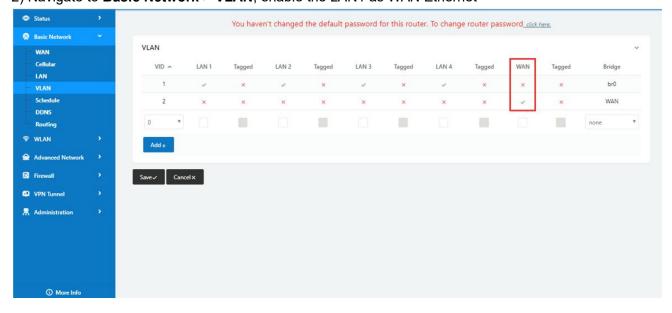

3) Navigate to Basic network > Cellular, configure the APN as your SIM

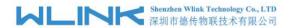

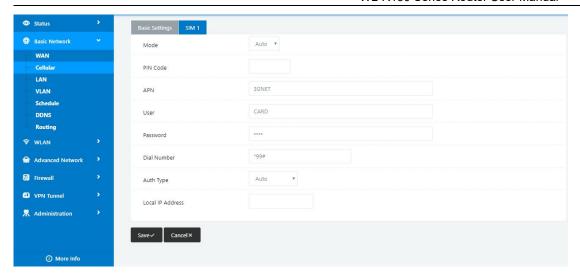

4) Navigate to **Basic Network > Schedule**, configure WAN (Link1) preferred, Cellular backup (Link2) **Add ICMP Check to WAN Set the working mode (Schedule)** 

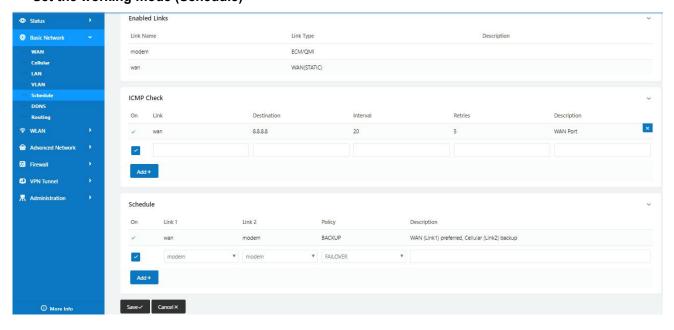

| Parameters | Instruction                                                                               |
|------------|-------------------------------------------------------------------------------------------|
| modem      | The router dial-up to network via modem                                                   |
| wan        | The router dial-up to network via WAN (DHCP, PPPOE, Static IP) Ethernet                   |
| ICMP Check | When the ICMP Check fails, the switching action between Link1 and Link2 will be triggered |
| Link1      | The preferred link                                                                        |
| Link2      | The alternate link                                                                        |
| BACKUP     | Backup mode, Link1 and Link2 will remain online at the same time                          |
| FAILOVER   | Failover mode, Link2 will dial-up to network when link1 fails                             |

5) Status: WAN working

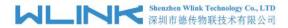

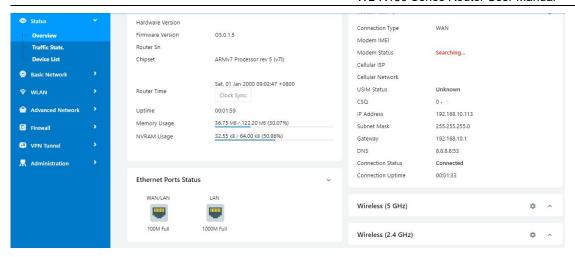

6) The system quickly switches traffic to Cellular when the WAN fails ---End

#### 4.3 Port Forwarding

1) The router online and got a public IP address 14.31.134.94

Note: It's based on SIM card carrier

2) The PC is connected to router and got IP address 192.168.1.24

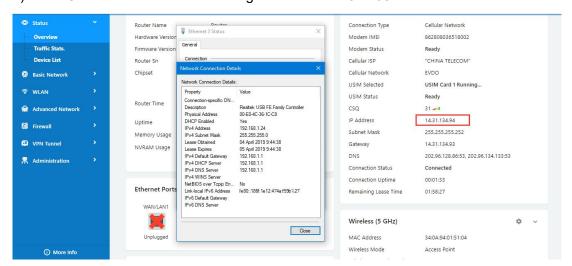

3) Configuration

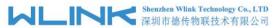

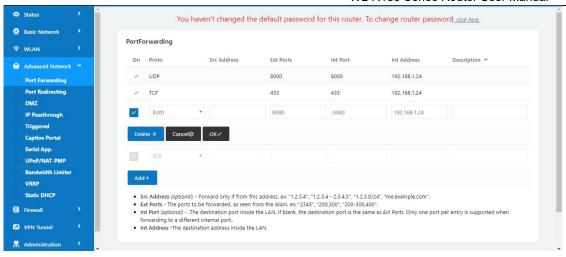

- 4) The PC can be accessed via 14.31.134.94:443 over Internet
- ---End

# 4.4 Port Redirecting

Please click "Advanced Network> Port Redirecting" to check or modify the relevant parameter.

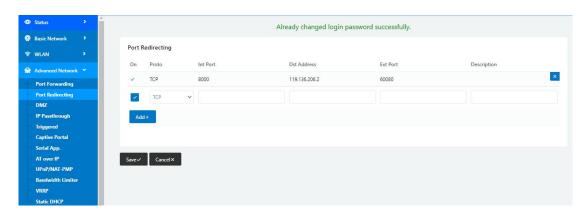

Configure Internal port as 8000, the Destination IP address as 119.136.206.2 and External port 60080(M2M Platform Server IP and Port as example). Access to 192.168.1.1:8000 in browser, the router will redirect to 119.136.206.2: 60080.

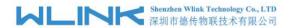

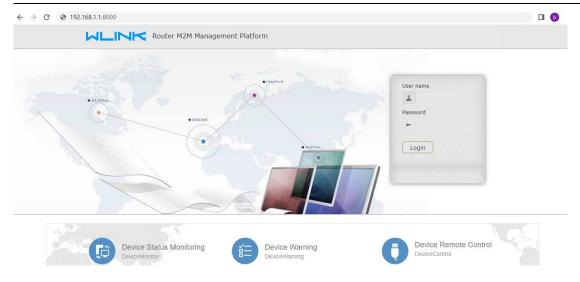

---End

# 4.5 IP Passthrough

1) The router online

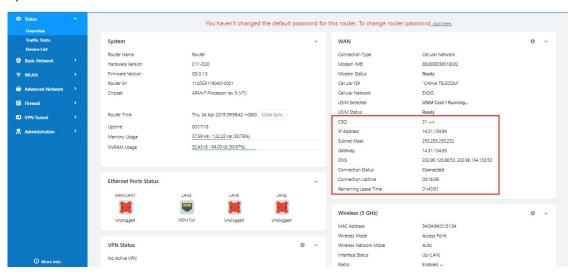

2) Configure IP passthrough destination MAC address (PC Ethernet MAC)

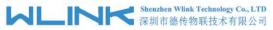

#### WL-R130 Series Router User Manual

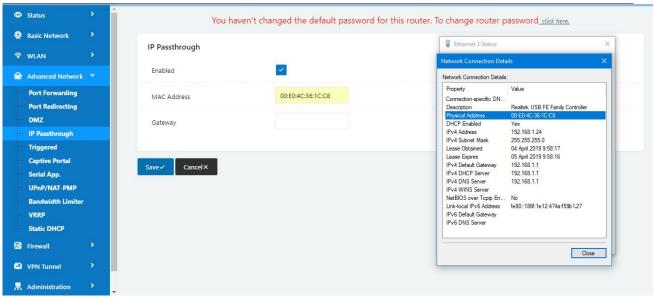

3) Set the PC to DHCP

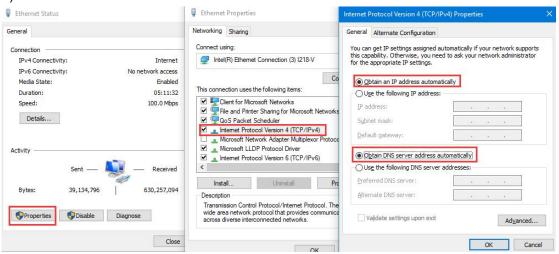

4) Check the Ethernet status and ping test

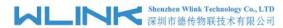

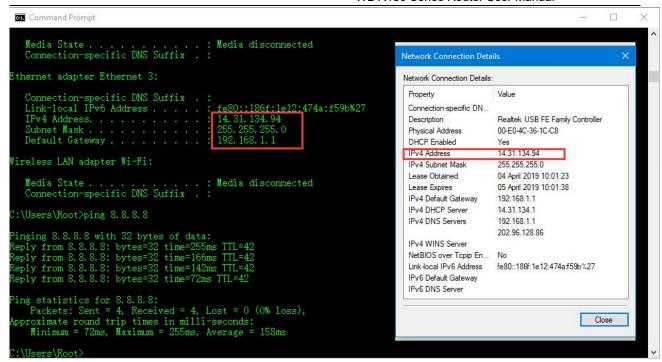

5) Set the PC Ethernet as DHCP to release the IP and access to router GUI again

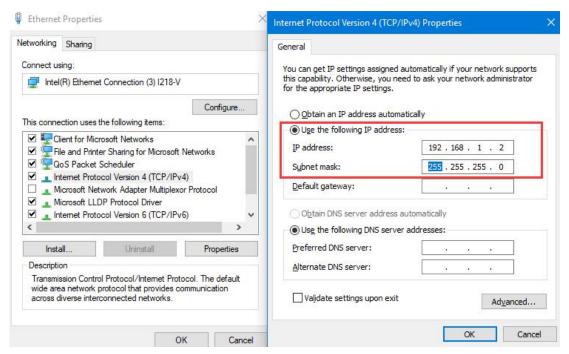

---End

#### 4.6 GPS Settings

Please click "Advanced Network> GPS" to view or modify the relevant parameter.

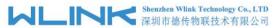

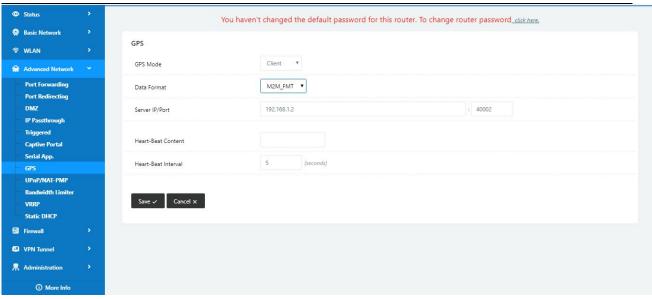

Table 4-6 "GPS" Instruction

| parameter      | Instruction                                                           |
|----------------|-----------------------------------------------------------------------|
| GPS Mode       | Enable/Disable                                                        |
| GPS Format     | NMEA and M2M_FMT(WLINK)                                               |
| Server IP/Port | GPS server IP and port                                                |
| Heart-Beat     | If choose M2M_FMT format, heart-beat ID will be packed into GPS data. |
| Interval       | GPS data transmit as the interval time.                               |

- Step 1 Please click "save" to finis
- Step 2 Connect the GPS antenna to router GPS interface

Step 3 Check GPS Status

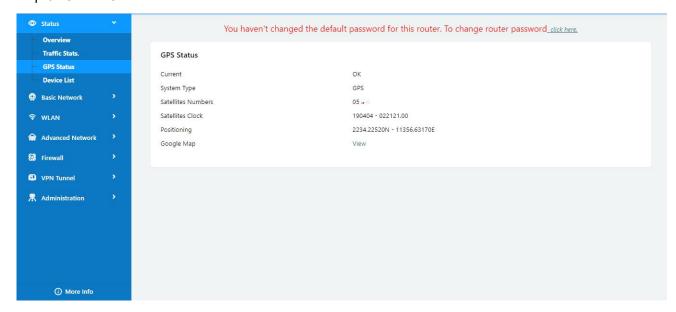

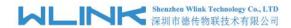

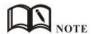

M2M\_FMT Format as below.

#### 1. GPS data structure.

Router ID, gps\_date, gps\_time, gps\_use, gps\_latitude, gps\_NS, gps\_longitude, gps\_EW, gps\_speed, gps\_degrees, gps\_FS, gps\_HDOP, gps\_MSL

#### 2. Example

0001\_R081850ac,150904,043215.0,06,2234.248130,N,11356.626179,E,0.0,91.5,1,1.2,97.5

#### 3. GPS data description

| Field | Name          | Format    | Example      | Description                     |  |  |
|-------|---------------|-----------|--------------|---------------------------------|--|--|
| No.   |               |           |              |                                 |  |  |
| 1     | Router ID     | String    | 0001_R081850 | 0001 customizable product       |  |  |
|       |               |           | ac           | ID.                             |  |  |
|       |               |           |              | _R router indicator.            |  |  |
|       |               |           |              | 081850ac Last 8digits of        |  |  |
|       |               |           |              | routers MAC address.            |  |  |
| 2     | gps_date      | yymmdd    | 150904       | Date in year,month,day          |  |  |
| 3     | gps_time      | hhmmss.ss | 043215.0     | UTC Time, Time of position fix. |  |  |
|       |               | s         |              |                                 |  |  |
| 4     | gps_use       | numeric   | 06           | Satellites Used, Range 0 to 12. |  |  |
| 5     | gps_latitude  | ddmm.mm   | 2234.248130  | Latitude, Degrees + minutes.    |  |  |
|       |               | mm        |              |                                 |  |  |
| 6     | gps_NS        | character | N            | N/S Indicator,N=north or        |  |  |
|       |               |           |              | S=south.                        |  |  |
| 7     | gps_longitude | ddmm.mm   | 11356.626179 | Longitude, Degrees + minutes.   |  |  |
|       |               | mm        |              |                                 |  |  |
| 8     | gps_EW        | character | E            | E/W indicator, E=east or        |  |  |
|       |               |           |              | W=west.                         |  |  |
| 9     | gps_speed     | numeric   | 0.0          | Speed(Knots) over ground,       |  |  |
|       |               |           |              | units is kn/h.                  |  |  |
| 10    | gps_degrees   | numeric   | 91.5         | Course over ground, unit is     |  |  |
|       |               |           |              | degree.                         |  |  |
| 11    | gps_FS        | digit     | 1            | Position Fix Status Indicator,  |  |  |
| 12    | gps_HDOP      | numeric   | 1.2          | HDOP, Horizontal Dilution of    |  |  |
|       |               |           |              | Precision                       |  |  |
| 13    | gps_MSL       | numeric   | 97.5         | MSL Altitude, units is meter.   |  |  |

---End

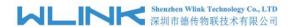

# 4.7 Firewall

#### 1) IP/MAC/Port Filtering

This part used to intercept packages from router's WAN/Celluar interface to Internet. Test case:

- 1.1 Only allow three devices (MAC/LAN/WLAN) can access to Internet via WAN: 110.110.10.10
- 1.2 Only allow three devices (MAC/LAN/WLAN) can access to the router page (192.168.1.1)

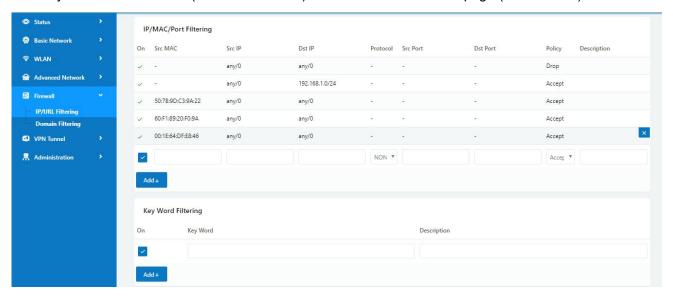

#### 2) Key Word Filtering

This part used to filter key word packages from router's WAN/Cellular interface to Internet.

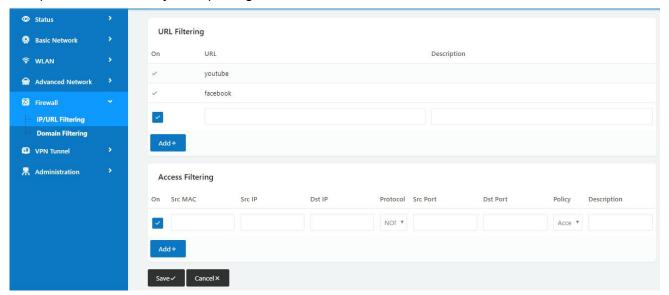

#### 3) URL Filtering

This part used to filter URL from router's WAN/Cellular interface to Internet.

#### 4) Access Filtering

This part used to filter packages from Internet to router's WAN/Celluar interface.

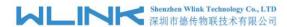

#### Test case:

- 4.1) Intercept all TCP packets accessing the router's WAN/Celluar(110.110.10.10).
- 4.2) Only two devices (MAC/LAN/WLAN) are allowed to be accessed from Internet packets.

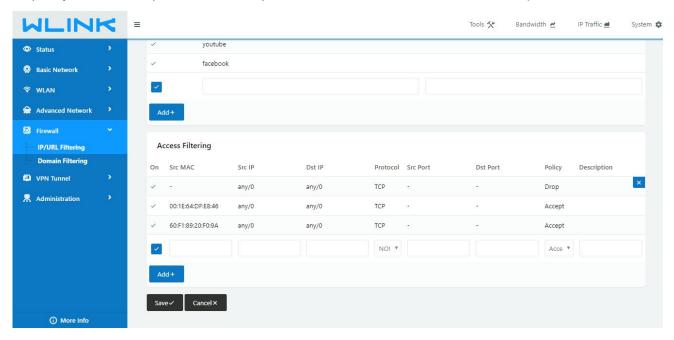

---End

# 4.8 VPN Tunnel

# 4.8.1 Wireguard VPN

Wireguard VPN between two WL-Rxx Routers

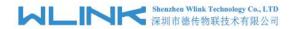

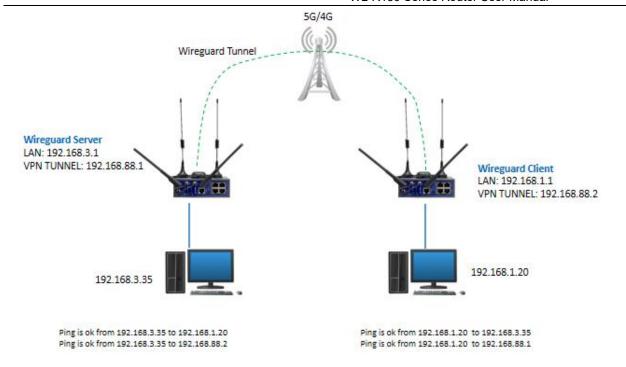

#### 1) Wireguard VPN Client Setting

Configure Wireguard Client as Server requested. Especially, the public Key and private key is generated by server or third party. Configure server public key in the peer key table and client private key in the local key table.

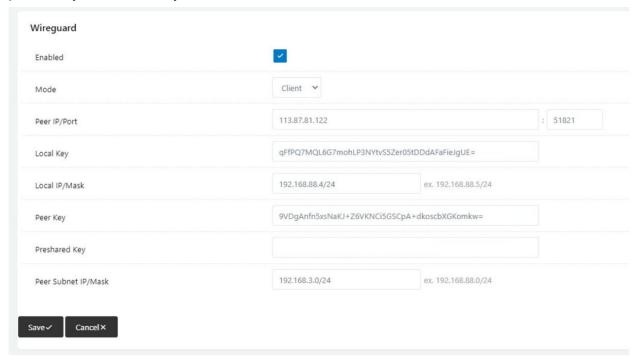

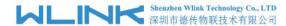

#### 2) Wirequard Routing

There are two routings when Wireguard established.

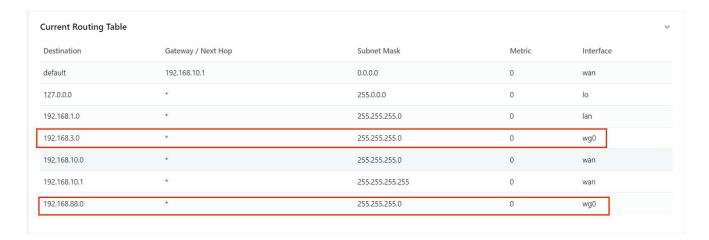

# Wireguard Connection Check Check VPN connection via Ping testing.

```
inet addr: 192.168.88.2 P-t-P:192.168.88.2 Mask:255.255.255.0 UP POINTOPOINT RUNNING NOARP MTU:1420 Metric:1
                   RX packets:7 errors:0 dropped:0 overruns:0 frame:0
                  TX packets:7 errors:0 dropped:0 overruns:0 carrier:0 collisions:0 txqueuelen:0 RX bytes:764 (764.0 B) TX bytes:820 (820.0 B)
 root@Router:/tmp/home/root# ping 192.168.88.1
PING 192.168.88.1 (192.168.88.1): 56 data bytes
64 bytes from 192.168.88.1: seq=0 ttl=64 time=1.388 ms
64 bytes from 192.168.88.1: seq=1 ttl=64 time=1.181 ms
64 bytes from 192.168.88.1: seq=2 ttl=64 time=1.557 ms
64 bytes from 192.168.88.1: seq=3 ttl=64 time=1.246 ms
 --- 192.168.88.1 ping statistics ---
4 packets transmitted, 4 packets received, 0% packet loss round-trip min/avg/max = 1.181/1.343/1.557 ms
root@Router:/tmp/home/root# ping 192.168.3.1
PING 192.168.3.1 (192.168.3.1): 56 data bytes
64 bytes from 192.168.3.1: seq=0 ttl=64 time=1.375 ms
64 bytes from 192.168.3.1: seq=1 ttl=64 time=1.061 ms
64 bytes from 192.168.3.1: seq=2 ttl=64 time=1.141 ms
64 bytes from 192.168.3.1: seq=3 ttl=64 time=1.141 ms
 --- 192.168.3.1 ping statistics ---
4 packets transmitted, 4 packets received, 0% packet loss round-trip min/avg/max = 1.061/1.179/1.375 ms
root@Router:/tmp/home/root# ping 192.168.3.35
                                                                                                              WG Server LAN Host IP
PING 192.168.3.35 (192.168.3.35): 56 data bytes 64 bytes from 192.168.3.35: seq=0 ttl=63 time=2.570 ms
64 bytes from 192.168.3.35: seq=1 ttl=63 time=2.370 ms
64 bytes from 192.168.3.35: seq=1 ttl=63 time=1.875 ms
64 bytes from 192.168.3.35: seq=2 ttl=63 time=2.015 ms
64 bytes from 192.168.3.35: seq=3 ttl=63 time=2.251 ms
 --- 192.168.3.35 ping statistics ---
4 packets transmitted, 4 packets received, 0% packet loss
round-trip min/avg/max = 1.875/2.177/2.570 ms
```

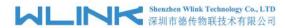

# 4.8.2 GRE

#### **GRE Tunnel between two WL-Rxx Routers**

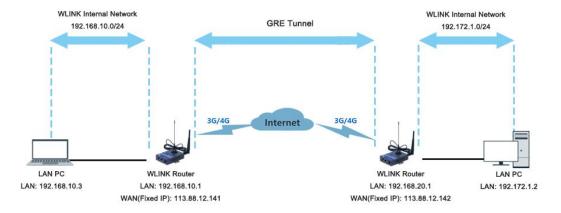

#### 1) WL-R200(A) Config

#### Navigate to Basic Network > LAN

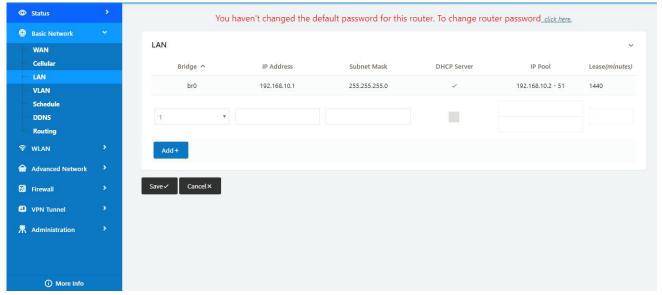

Navigate to VPN Tunnel > GRE

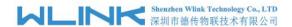

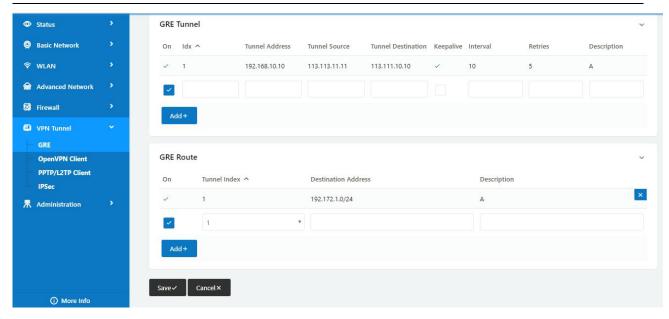

#### 2) WL-R200(B) Config

#### Navigate to Basic Network > LAN

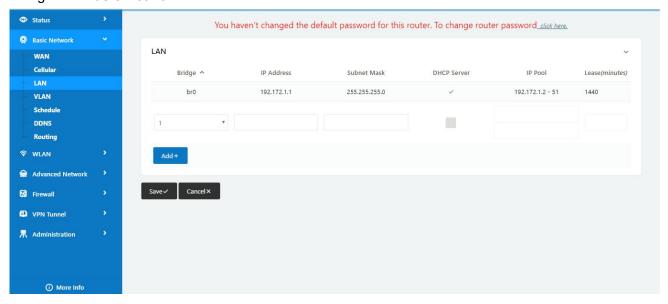

Navigate to VPN Tunnel > GRE

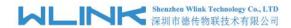

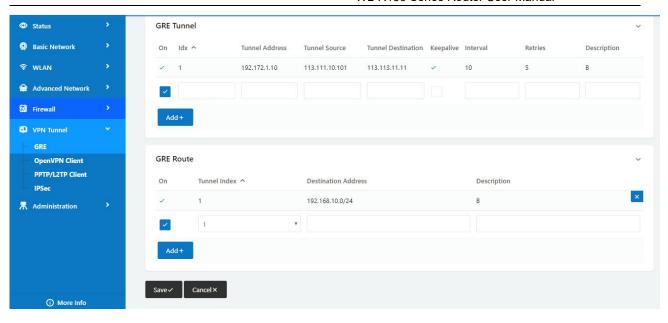

# 4.8.3 OpenVPN

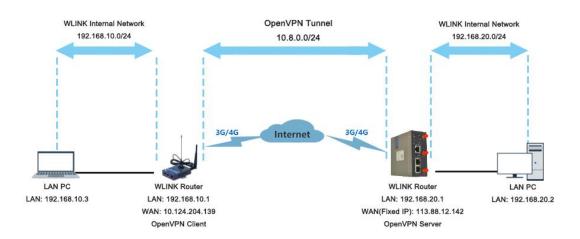

OpenVPN between WL-Rxx client and Server

Please click "VPN Tunnel> OpenVPN Client" to check or modify the relevant parameter.

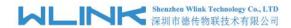

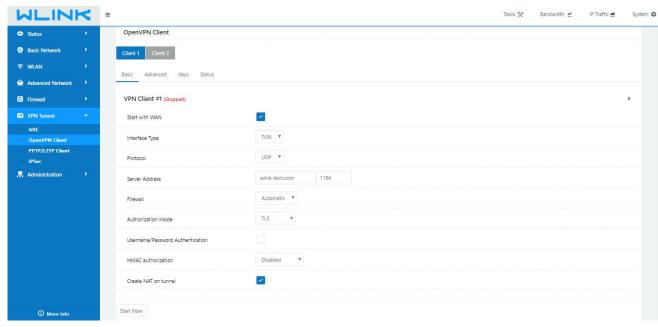

| Parameter                         | Instruction                                                                           |  |  |
|-----------------------------------|---------------------------------------------------------------------------------------|--|--|
| Start with WAN                    | Enable the Openvpn feature for 4G/3G/WAN port.                                        |  |  |
| Interface Type                    | Tap and Tun type are optional. Tap is for bridge mode and Tunnel is for routing mode. |  |  |
| Protocol                          | UDP and TCP optional.                                                                 |  |  |
| Server Address                    | The Openvpn server public IP address and port.                                        |  |  |
| Firewall                          | Auto, External only and Custom are optional                                           |  |  |
| Authorization Mode                | TLS, Static key and Custom are optional.                                              |  |  |
| User name/Password Authentication | As the configuration requested.                                                       |  |  |
| HMAC authorization                | As the configuration requested.                                                       |  |  |
| Create NAT on tunnel              | Configure NAT in Openvpn tunnel.                                                      |  |  |

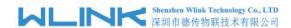

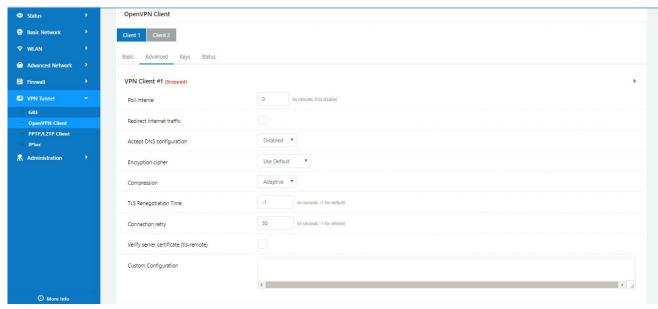

| Parameter                 | Instruction                                            |  |  |
|---------------------------|--------------------------------------------------------|--|--|
| Poll Interval             | Openvpn client check router's status as interval time. |  |  |
| Redirect Internet Traffic | Configure Openvpn as default routing.                  |  |  |
| Access DNS                | As the configuration requested.                        |  |  |
| Encryption                | As the configuration requested.                        |  |  |
| Compression               | As the configuration requested.                        |  |  |
| TLS Renegotiation Time    | TLS negotiation time1 as default for 60s.              |  |  |
| Connection Retry Time     | Openvpn retry to connection interval.                  |  |  |
| Verify server certificate | As the configuration requested.                        |  |  |
| Custom Configuration      | As the configuration requested.                        |  |  |

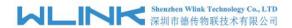

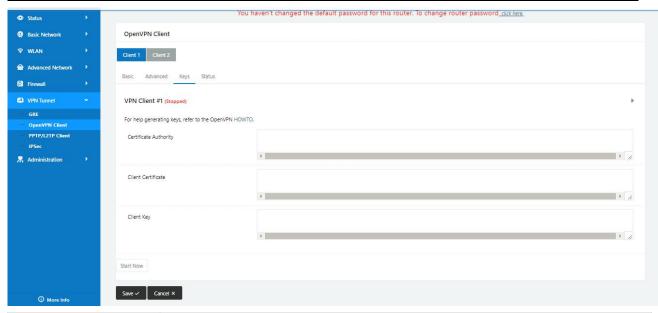

| Parameter             | Instruction                                |  |
|-----------------------|--------------------------------------------|--|
| Certificate Authority | Keep certificate same as the server        |  |
| Client Certificate    | Keep client certificate same as the server |  |
| Client Key            | Keep client key same as the server         |  |

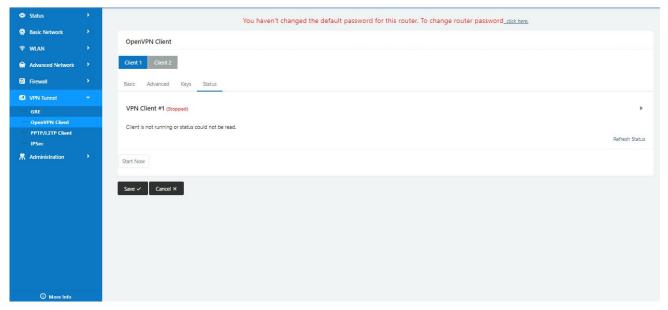

| Parameter | Instruction                               |
|-----------|-------------------------------------------|
| Status    | Check OpenVPN status and data statistics. |

Click "save" and "start now" to enable OpenVPN when you have done all the client config.

OpenVPN Keys Guide

The fllowing steps are for server running on Windows 7/8/10

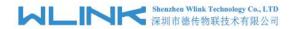

Access to (http://openvpn.net/release/) and download the file "openvpn-2.3.0-install.exe" (or higher)

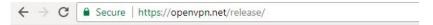

#### Index of /release

| Name                             | Last modified     | Size | Description |
|----------------------------------|-------------------|------|-------------|
| Parent Directory                 |                   | 1-   |             |
| 2 1zo-1.08-3.0.e12.dag.i386.rpm  | 21-Feb-2012 00:50 | 55K  |             |
| 2 1zo-1.08-3.0.rh7.dag.i386.rpm  | 21-Feb-2012 00:50 | 54K  |             |
| 2 1zo-1.08-3.0.rh8.dag.i386.rpm  | 21-Feb-2012 00:50 | 58K  |             |
| 2 1zo-1.08-4.0.rh9.rf.i386.rpm   | 21-Feb-2012 00:50 | 59K  |             |
| 2 1zo-1.08-4.1.el3.rf.i386.rpm   | 21-Feb-2012 00:50 | 58K  |             |
| 2 1zo-1.08-4.1.el3.rf.x86_64.rpm | 21-Feb-2012 00:50 | 55K  |             |
| 2 lzo-1.08-4.1.fc1.rf.i386.rpm   | 21-Feb-2012 00:50 | 58K  |             |

After installing OpenVPN, please find the OpenVPN folder to generate the certificate of server and client. (Access to <a href="http://openvpn.net">http://openvpn.net</a> for more information)

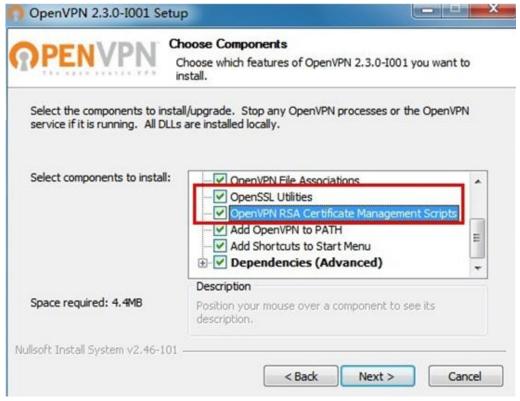

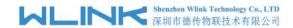

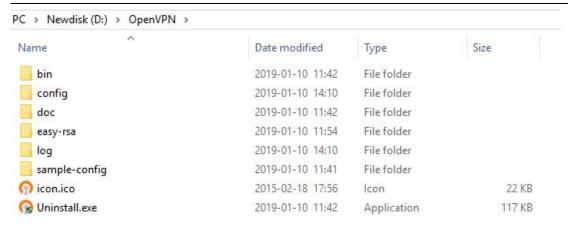

#### Configure "vas.bat.sample" to complete the initialization step and keys

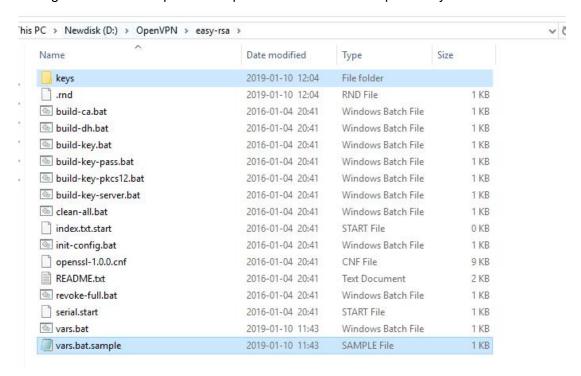

Configure the client keys to WLINK OpenVPN client GUI when you create the server and client certificate in the path OpenVPN/easy-rsa/keys

Client certificate (Generated on the server)

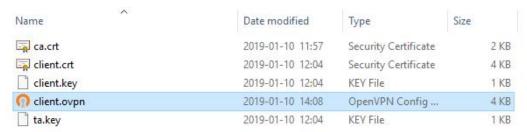

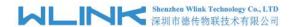

#### OpenVPN>easy-rsa>keys

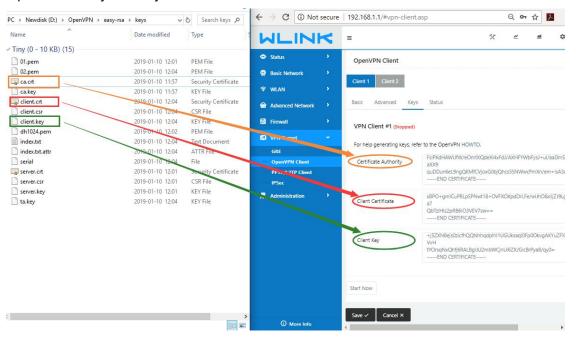

#### Ping test to your server when the tunnel is established

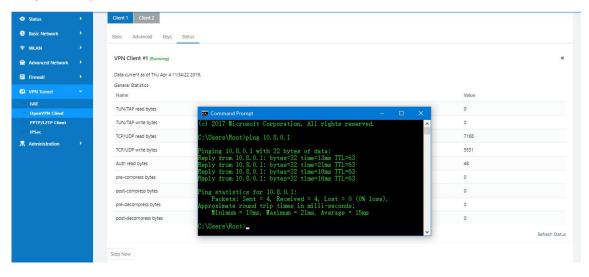

---End

#### **4.8.4 L2TP/PPTP**

Please click "VPN Tunnel>PPTP/L2TP Client" to view or modify the relevant parameter.

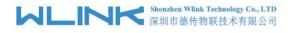

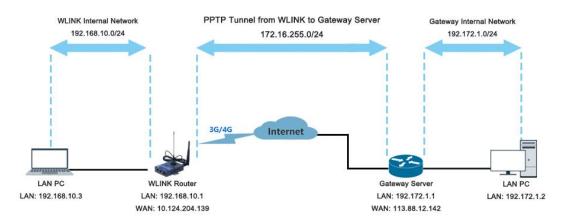

# **Configured as PPTP**

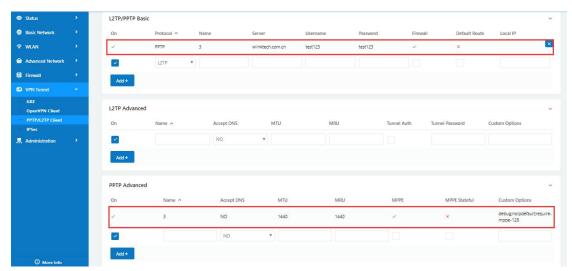

Note: The Custom Options are based on your server

---End

### 4.8.5 IPSec

#### IPSec between WL-R200 and Cisco Router

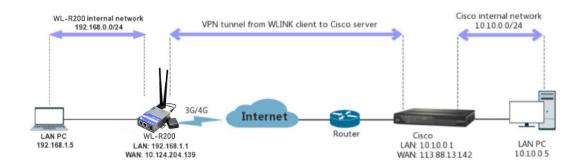

1) Cisco Config (main mode)

crypto isakmp policy 10

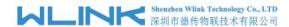

```
encr 3des
hash md5
authentication pre-share
group 2
crypto isakmp key test1234 address 0.0.0.0 0.0.0.0
!
!
crypto ipsec transform-set Tran-set esp-3des esp-sha-hmac
crypto ipsec nat-transparency spi-matching
!
```

#### 2) WLINK Config

#### Navigate to VPN Tunnel > IPSec > Group Setup

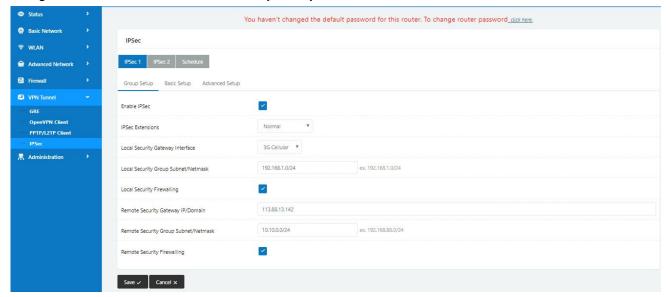

#### Navigate to VPN Tunnel > IPSec > Basic Setup

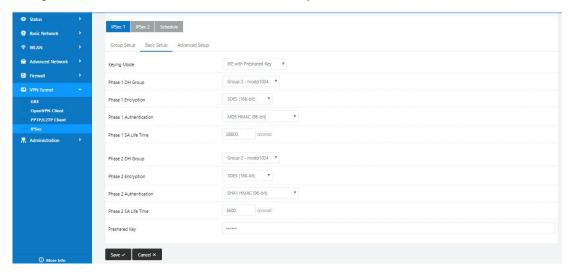

Navigate to VPN Tunnel > IPSec > Advanced Setup

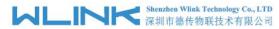

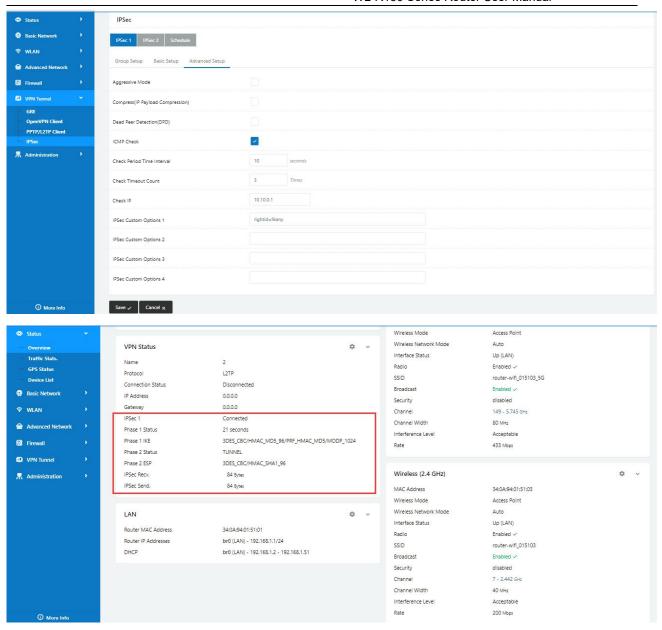

---End